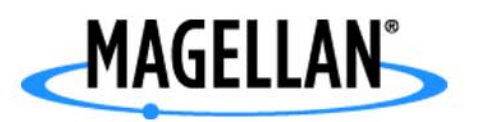

## **Magellan® RoadMate™**

**Manuel de fonctionnement détaillé**

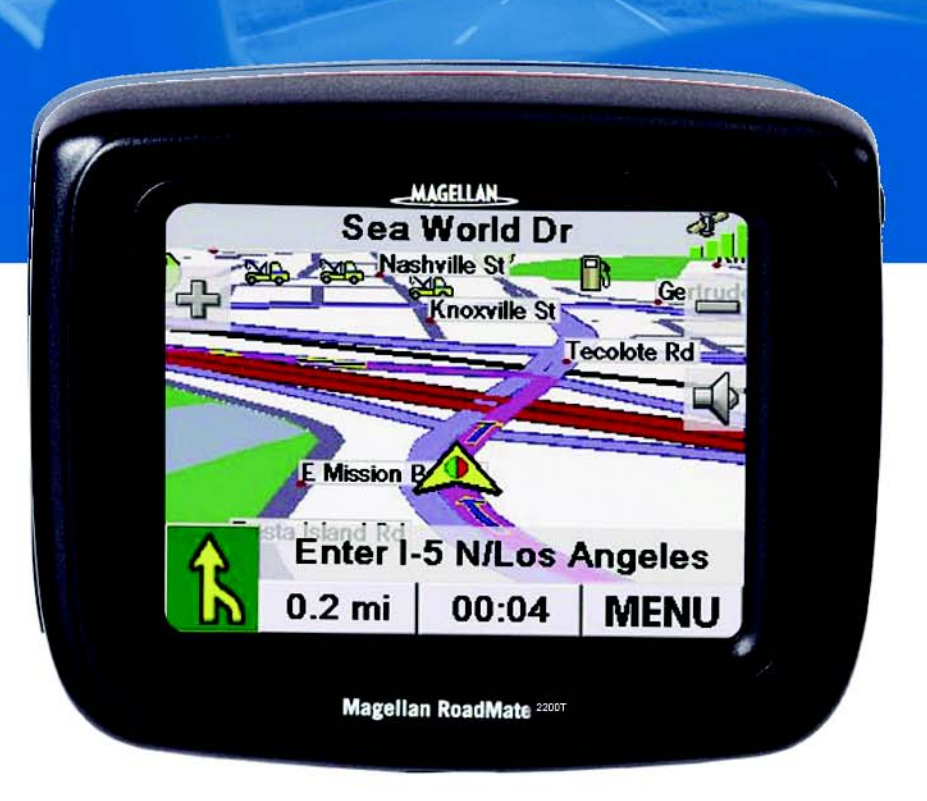

# **Instructions sur le fonctionnement du Magellan RoadMate 2200T**

Le Magellan RoadMate 2200T est une aide à la navigation automobile conçue pour vous permettre d'atteindre la destination de votre choix. Lorsque vous utilisez le Magellan RoadMate 2200T, vous devez suivre les règles de sécurité suivantes afin de prévenir tout accident susceptible de causer des blessures ou entraîner la mort :

- Les lois de Californie et du Minnesota interdisent l'installation d'objets sur votre pare-brise. Vérifiez les lois en vigueur dans votre état ou province concernant l'installation sur pare-brise. Rendez-vous sur www.magellanGPS.com pour découvrir toutes nos solutions d'installation. Le disque adhésif, fourni avec le Magellan RoadMate, est une solution alternative pour installer votre récepteur sur le tableau de bord.
- Lorsque vous conduisez, vous n'avez pratiquement pas besoin de regarder l'écran. Des instructions vocales vous guideront jusqu'à votre destination. Le conducteur ne doit entrer des données ou programmer le Magellan RoadMate 2200T que lorsque le véhicule est à l'arrêt. Seul un passager peut entrer des données ou programmer le Magellan RoadMate 2200T lorsque le véhicule est en déplacement.
- Il vous incombe de respecter l'ensemble des réglementations routières.
- Nous déployons tous les efforts possibles afin d'assurer la précision de la base de données. Toutefois, la position des routes, des points d'intérêt (POI), des entreprises et des services peut varier avec le temps. La base de données n'inclut, n'analyse, ne traite, ne prend en compte ni ne reflète aucun des éléments suivants : les limites imposées par la loi (notamment le type, le poids, la hauteur, la largeur et la charge du véhicule ou les limitations de vitesse) ; la pente ou le dénivelé de la route ; la hauteur des ponts, la largeur, le poids ou autres limites ; la densité de population ; la qualité ou la sécurité du quartier ; la disponibilité ou la proximité de poste de police, de secours d'urgence, d'aide médicale ou autre ; les zones de travaux ou les zones dangereuses ; les fermetures de routes ou de voies ; la sûreté ou l'état de la route, de la circulation ou des installations routières ; les conditions météorologiques ; les caractéristiques ou l'état du revêtement ; les événements spéciaux ; l'encombrement de la circulation. Il vous incombe d'ignorer les suggestions d'itinéraires peu sûrs, dangereux ou illégaux.
- Conservez le Magellan RoadMate 2200T à l'abri des températures extrêmes. Par exemple, ne l'exposez pas à la lumière directe du soleil pendant une durée prolongée.
- Lorsque vous installez le Magellan RoadMate 2200T dans votre véhicule à l'aide du support de fixation pour pare-brise ou d'un autre support de fixation, prenez garde à ce qu'il ne gêne pas la visibilité du conducteur, qu'il n'interfère pas avec le fonctionnement des équipements de sécurité de la voiture, notamment avec les airbags ou qu'il ne présente pas de danger pour les occupants du véhicule s'il se détachait en cours de route. Vous assumez les risques de dommages sur votre véhicule ou sur ses occupants en conséquence de vos choix en matière de fixation du Magellan RoadMate 2200T.
- Le port d'écouteurs par le conducteur est interdit dans certains pays. Pour en savoir plus, veuillez contacter l'autorité locale chargée de la Sécurité routière.
- La batterie du Magellan RoadMate 2200T est rechargeable, vous ne devez pas la retirer. Si vous deviez la remplacer, veuillez contacter l'Assistance technique Magellan.

## Charger le Magellan RoadMate 2200T

- Utilisez uniquement l'adaptateur secteur recommandé pour votre Magellan RoadMate 2200T. L'utilisation d'un autre type d'adaptateur secteur peut être une source de défaillance et/ou d'un risque d'incendie causé par une surchauffe de la batterie.
- Utilisez uniquement l'adaptateur pour allume-cigare recommandé ou fourni avec votre Magellan RoadMate 2200T. L'utilisation d'un autre type d'adaptateur pour allume-cigare peut entraîner une défaillance et/ou endommager gravement le récepteur.
- Le Magellan RoadMate 2200T est conçu pour être connecté à une alimentation réduite normalisée comportant les mentions « LPS » (« Limited Power Source ») et « puissance nominale + 5 V dc / 2,0 A ».
- Utilisez le câble USB recommandé ou fourni avec votre Magellan RoadMate 2200T.
- Pour des raisons de sécurité, la batterie de votre Magellan RoadMate 2200T cesse de se charger lorsque la température ambiante est inférieure à 0°C (32°F) ou supérieure à 45°C (113°F).

## À propos de l'adaptateur secteur

- N'utilisez pas l'adaptateur dans un environnement très humide. Ne touchez pas l'adaptateur si vos mains ou vos pieds sont mouillés.
- Maintenez une ventilation adéquate lorsque vous utilisez l'adaptateur pour faire fonctionner l'appareil ou charger la batterie. Ne recouvrez pas l'adaptateur secteur de papier ou autres objets gênant la ventilation. Sortez l'adaptateur secteur de sa housse de transport avant de vous en servir.
- Branchez l'adaptateur à une source d'alimentation adéquate. Respectez le voltage et les exigences de mise à la terre indiqués sur la housse et/ou l'emballage du produit.
- N'utilisez pas l'adaptateur si le cordon est endommagé.
- N'essayez pas de réparer le Magellan RoadMate 2200T. Cet appareil ne comporte aucune pièce réparable par l'utilisateur. Remplacez le Magellan RoadMate 2200T si celui-ci a été endommagé ou exposé à une humidité excessive.

## À propos de la batterie

- N'essayez pas de remplacer la batterie. Veuillez contacter l'Assistance technique Magellan pour tout problème relatif à la batterie.
- Utilisez le chargeur recommandé pour votre Magellan RoadMate 2200T.

## Déclaration de conformité aux directives de la FCC sur les interférences

Cet équipement a été testé et déclaré conforme aux normes des appareils numériques de classe B, conformément à l'article 15 du Règlement de la FCC (Federal Communications Commission). Ces normes sont conçues pour fournir une protection raisonnable contre les interférences préjudiciables dans une installation résidentielle. Cet équipement génère, utilise et peut émettre une énergie de fréquence radio et peut causer des interférences nocives aux radiocommunications s'il n'est pas installé et utilisé conformément aux instructions. Toutefois, il n'existe aucune garantie que des interférences ne se produiront pas dans une installation particulière. Si cet équipement venait à causer des interférences nocives à la réception radio ou télévision, qui peuvent être déterminées en l'allumant et en l'éteignant, l'utilisateur est invité à tenter de corriger ces interférences par une ou plusieurs des mesures suivantes :

- Réorienter ou repositionner l'antenne réceptrice.
- Augmenter la distance qui sépare l'équipement et le récepteur.
- Brancher l'équipement sur une sortie d'un circuit différent de celui auquel le récepteur est raccordé.
- Consulter le revendeur ou un technicien radio/télévision spécialisé pour obtenir de l'aide.

Cet appareil est conforme aux normes de l'article 15 du Règlement de la FCC (Federal Communications Commission). L'utilisation de l'appareil est soumis aux deux conditions suivantes : (1) l'appareil ne doit pas provoquer d'interférences, et (2) il doit accepter toute interférence, y compris celles susceptibles de provoquer une fonctionnement indésirable de l'appareil.

Avis de la FCC : Toute modification ou changement non approuvé explicitement par l'entité responsable des conformités est susceptible d'annuler le droit de l'utilisateur à faire fonctionner cet équipement.

#### IMPORTANT :

#### Déclaration de conformité aux directives de la FCC sur l'exposition aux radiations :

Cet équipement est conforme aux limitations concernant l'exposition aux radiations établies par la FCC dans un environnement non contrôlé. L'utilisateur final doit respecter les instructions de fonctionnement spécifiques pour satisfaire aux normes de la RF sur l'exposition aux radiations.

Cet émetteur-récepteur ne doit pas être positionné à proximité d'une autre antenne ou d'un autre émetteur-récepteur, ni utilisé avec une autre antenne ou un autre émetteur-récepteur.

Afin de respecter le Règlement de la FCC, des câbles blindés doivent être utilisés avec cet équipement. L'utilisation d'équipement non approuvé ou de câbles non blindés risque d'entraîner des interférences dans la réception radio et télévision. Tous changements ou modifications non expressément approuvés par le fabricant pourraient causer l'annulation du droit de l'utilisateur à faire fonctionner l'équipement.

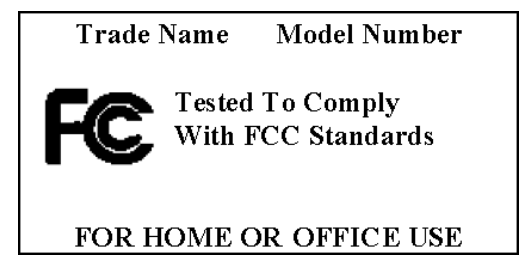

Lorsque l'utilisateur installe et utilise le Magellan RoadMate 2200T, il doit laisser une distance minimum de 8 pouces entre l'appareil et lui.

This Class B digital apparatus meets all requirements of the Canadian Interference-Causing Equipment Regulations.

Cet appareil numérique de la classe B respecte toutes les exigences du Règlement sur le matériel brouilleur du Canada.

## Déclaration de conformité aux directives d'IC (Industrie Canada)

L'utilisation de l'appareil est soumis aux deux conditions suivantes :

- 1. cet appareil ne doit pas provoquer d'interférences, et
- 2. cet appareil doit accepter toute interférence, y compris celles susceptibles de provoquer un fonctionnement indésirable de l'appareil.

#### IMPORTANT :

#### Déclaration de conformité aux directives d'IC sur l'exposition aux radiations

Cet équipement est conforme aux limitations concernant l'exposition aux radiations établies par IC dans un environnement non contrôlé. L'utilisateur final doit respecter les instructions de fonctionnement spécifiques pour satisfaire aux normes de la RF sur l'exposition aux radiations.

Cet émetteur-récepteur ne doit pas être positionné à proximité d'une autre antenne ou d'un autre émetteur-récepteur, ni utilisé avec une autre antenne ou un autre émetteur-récepteur.

© 2006 Magellan Navigation, Inc. Tous droits réservés. Le logo Magellan, Magellan, Magellan RoadMate 2200T, Turn it on and go, TrueView, QuickSpell, SmartDetour et SmartVolume sont des marques commerciales de Magellan Navigation, Inc. Aucune partie de ce manuel utilisateur ne peut être reproduite ou transmise de quelque manière que ce soit ou par quelque moyen que ce soit, électronique ou mécanique, notamment par photocopie ou enregistrement, à toute fin autre que l'utilisation personnelle de l'acheteur, sans l'autorisation écrite préalable de Magellan Navigation, Inc.

631401-19 A

## **Table des matières**

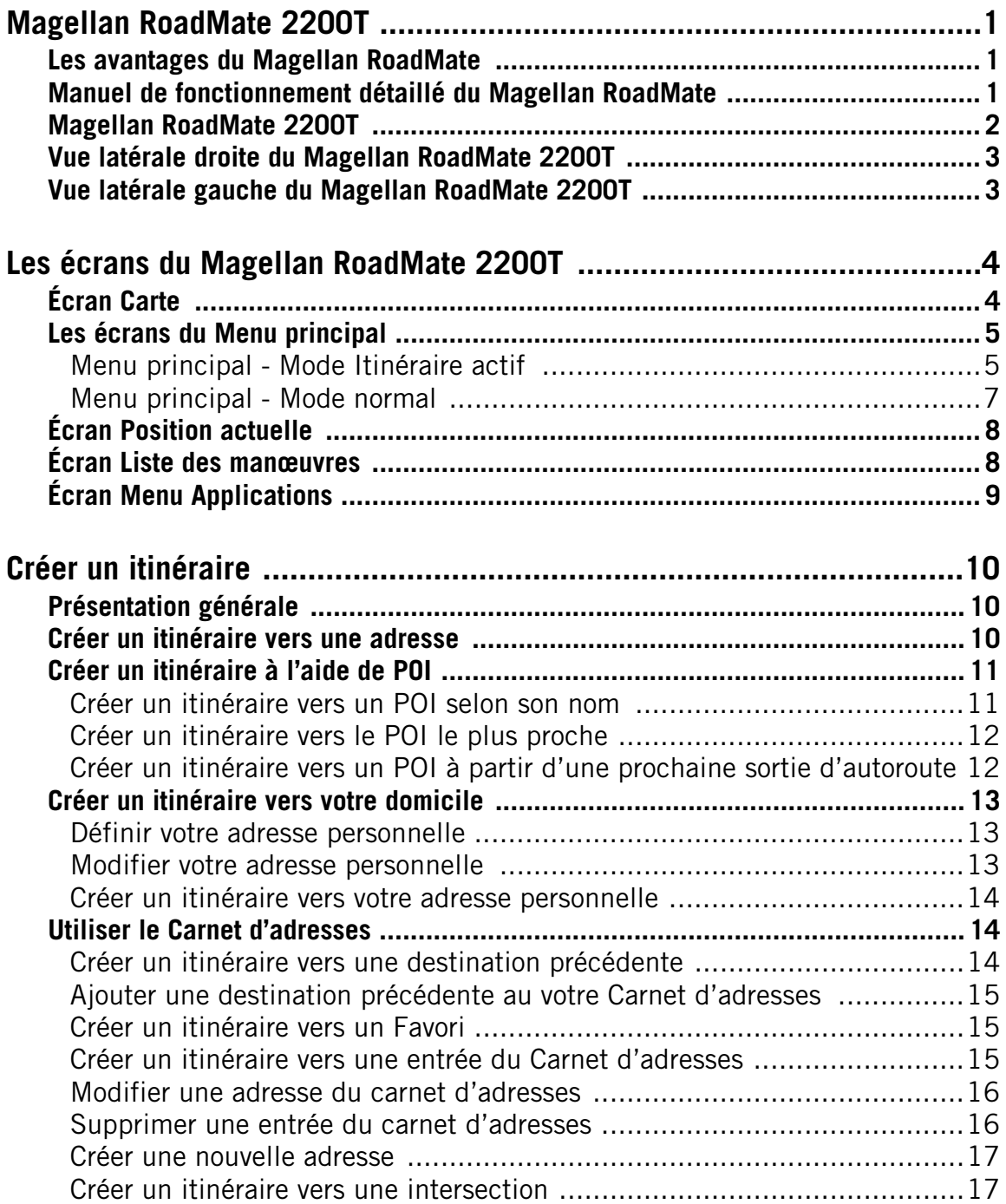

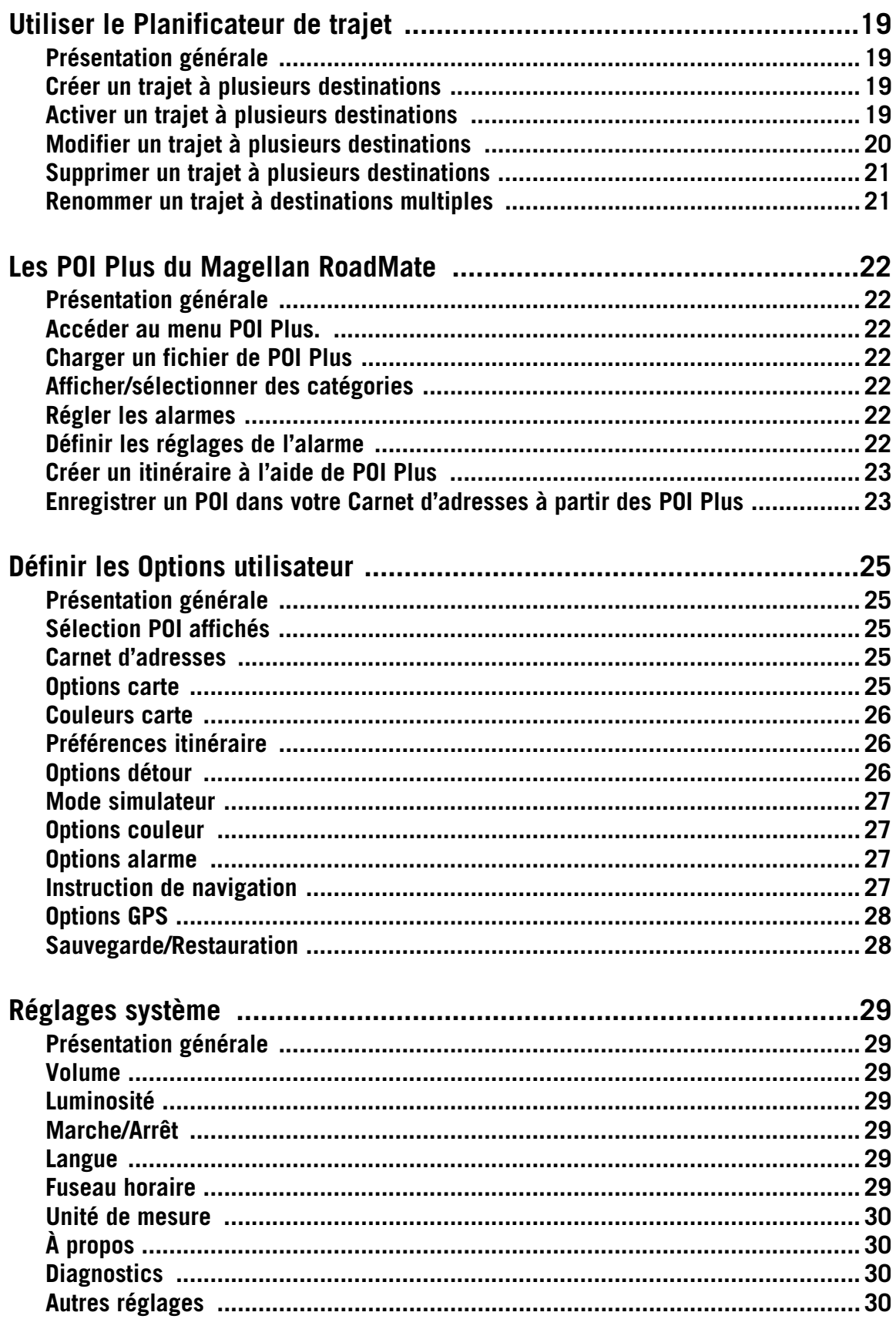

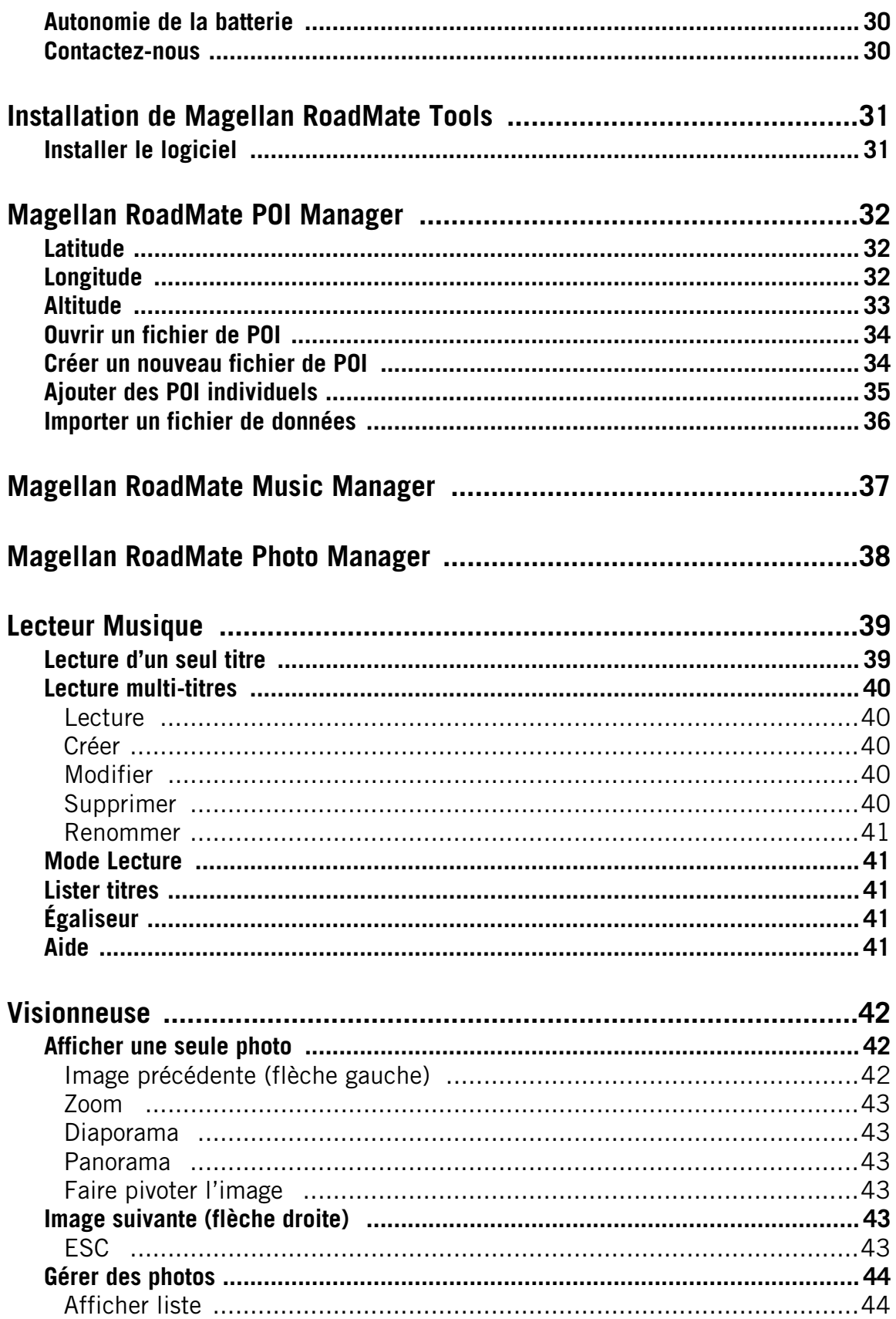

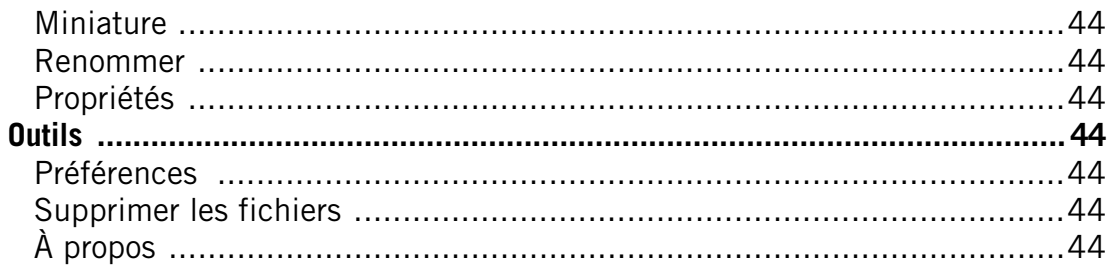

## <span id="page-9-0"></span>Magellan RoadMate 2200T

REMARQUE : Lors de la première utilisation du Magellan RoadMate, suivez les instructions fournies dans le Guide de démarrage afin de placer l'interrupteur en position haute.

Merci d'avoir acheté le Magellan RoadMate 2200T. Le Magellan RoadMate 2200T sera votre compagnon de route idéal pour tous vos trajets, qu'ils soient quotidiens ou plus touristiques.

#### <span id="page-9-1"></span>**Les avantages du Magellan RoadMate**

- Guidage en temps réel vers n'importe quelle destination.
- Carnet d'adresses pour enregistrer vos destinations les plus fréquentes. Accès rapide à votre sélection d'adresses marquées comme favoris.
- Vaste base de données de POI préchargée pour rechercher facilement un restaurant, une station-service, une banque, etc.
- Fonction SmartDetour™ intégrée calculant automatiquement un itinéraire de contournement en cas d'embouteillage.
- Planificateur de trajet pour préprogrammer un itinéraire à plusieurs destinations.
- Ordinateur de bord qui conserve un enregistrement de votre trajet.
- Vous pouvez même sélectionner une intersection comme destination si vous ne connaissez pas l'adresse exacte mais connaissez le quartier.
- Ergonomie : Compact et portable, le Magellan RoadMate tient dans votre poche et vous suivra partout.

L'interface du Magellan RoadMate est conviviale et facile à utiliser. Grâce à l'écran tactile du Magellan RoadMate, il vous suffit de taper sur une icône ou sur un bouton pour lancer une fonction.

#### <span id="page-9-2"></span>**Manuel de fonctionnement détaillé du Magellan RoadMate**

Il n'est pas nécessaire de lire ce document dans son intégralité pour pouvoir utiliser le Magellan RoadMate. La plupart des utilisateurs sont capables d'utiliser le Magellan RoadMate dès sa sortie d'emballage et ne se reportent au manuel qu'en de rares occasions, pour un complément d'informations sur une fonction.

<span id="page-10-0"></span>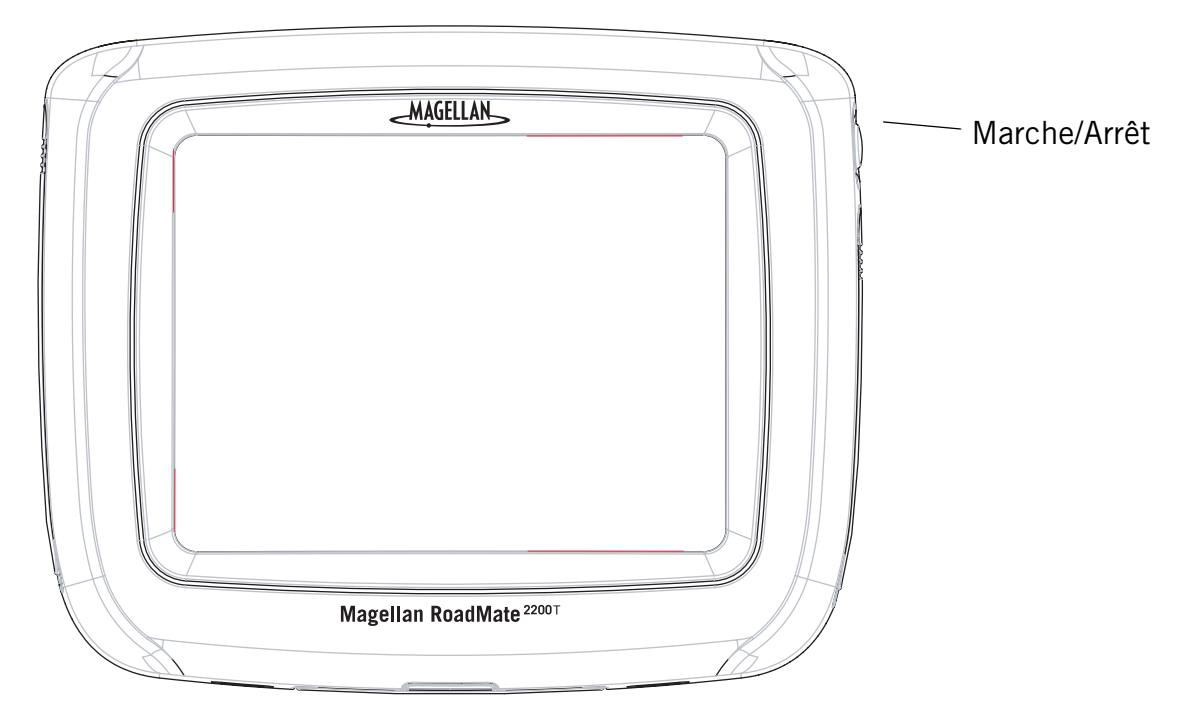

Toutes les saisies se font sur l'écran tactile du Magellan RoadMate 2200T. Seule la touche de mise en marche, située sur le côté droit de l'appareil, est directement accessible. Pour éviter toute mise en marche accidentelle, vous devez appuyer sur la touche et la maintenir enfoncée pendant quelques secondes pour allumer le Magellan RoadMate. [Remarque : afin de mettre en route le Magellan RoadMate, l'interrupteur doit être en position haute.]

Tous les connecteurs du Magellan RoadMate se situent sur les côtés gauche et droit de l'appareil, protégés de l'humidité par une languette en caoutchouc. Il vous suffit de la soulever pour accéder aux connecteurs.

### **Vue latérale droite du Magellan RoadMate 2200T**

<span id="page-11-0"></span>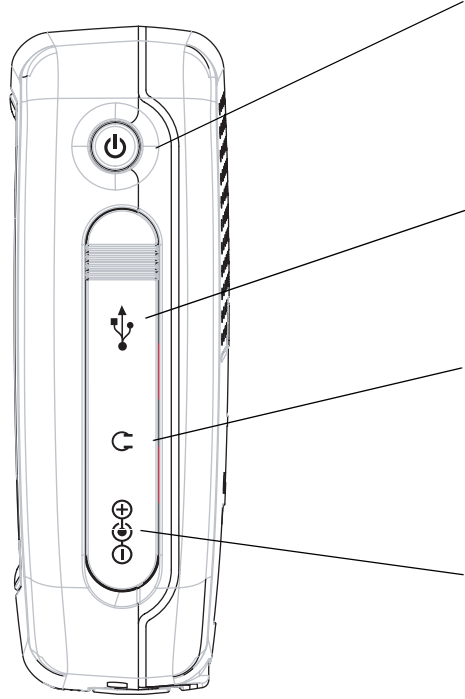

- Marche/Arrêt Maintenez la touche enfoncée pour allumer ou éteindre l'appareil. (Remarque : l'interrupteur DOIT être en position haute.)
- Connexion USB (sous la languette de protection) Permet de connecter l'appareil à un PC afin de mettre le logiciel à niveau.
- **Prise casque** (sous la languette de protection) Veuillez vous renseigner sur la législation locale relative au port d'écouteurs pendant la conduite.

Alimentation externe - (sous la languette de protection) Permet d'alimenter votre Magellan RoadMate à l'aide d'un adaptateur pour allume-cigare ou d'un adaptateur secteur recommandé.

## **Vue latérale gauche du Magellan RoadMate 2200T**

<span id="page-11-1"></span>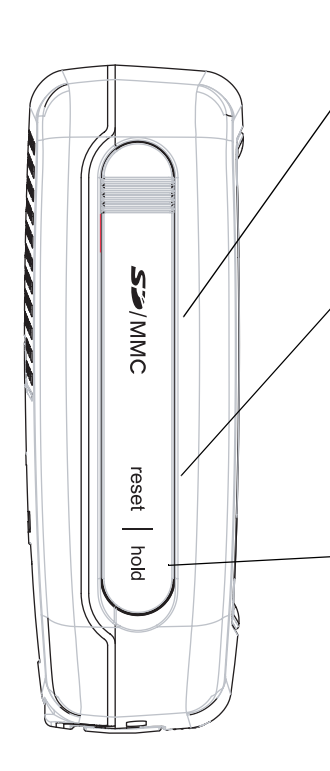

Logement pour carte SD - (sous la languette de protection) Permet d'insérer une carte SD en option. La carte SD vous permet de stocker aussi bien de la musique et des photos que des cartes régionales en option.

Réinitialisation - (sous la languette de protection) Si votre Magellan RoadMate ne fonctionne pas ou lorsque vous devez effectuer des mises à jour logicielles, vous pouvez être amené à réinitialiser l'appareil. (Le Magellan RoadMate ne fonctionne que si l'interrupteur est en position haute.)

Bouton de mise en veille - (sous la languette de protection) Permet de verrouiller l'écran tactile et d'activer le mode d'économie d'énergie. Principalement utilisé en extérieur, si vous rangez le Magellan RoadMate dans une poche ou dans un sac à dos.

## <span id="page-12-0"></span>Les écrans du Magellan RoadMate 2200T

## <span id="page-12-1"></span>**Écran Carte**

L'écran Carte est l'écran du Magellan RoadMate le plus couramment utilisé. Que vous suiviez ou non une direction donnée, l'écran Carte vous permet de toujours savoir où vous êtes.

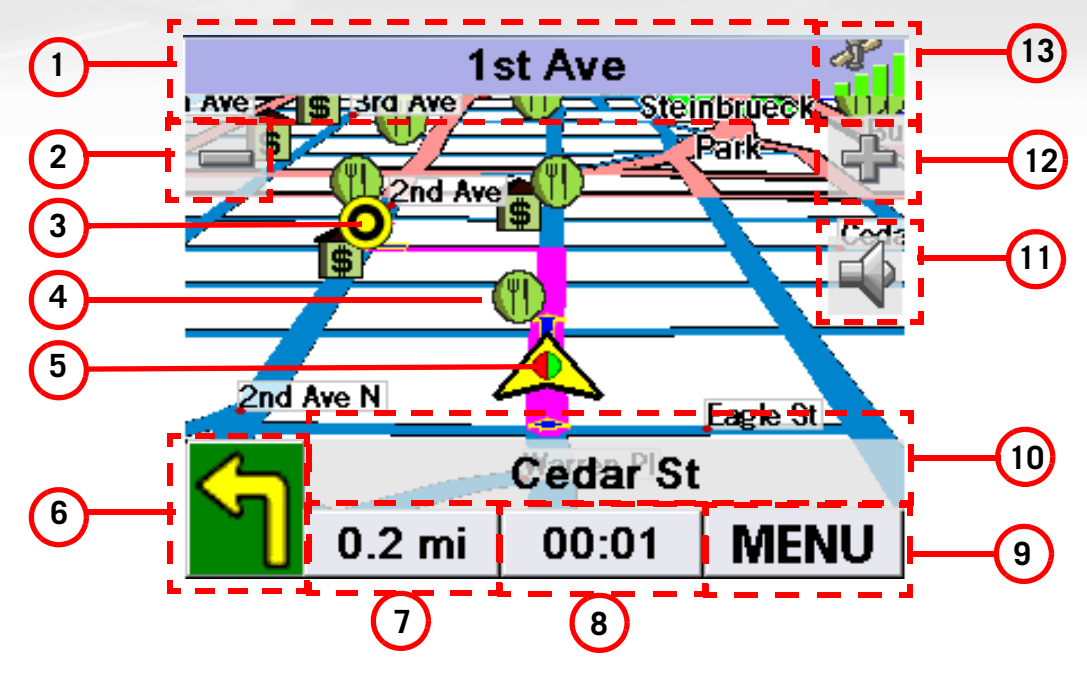

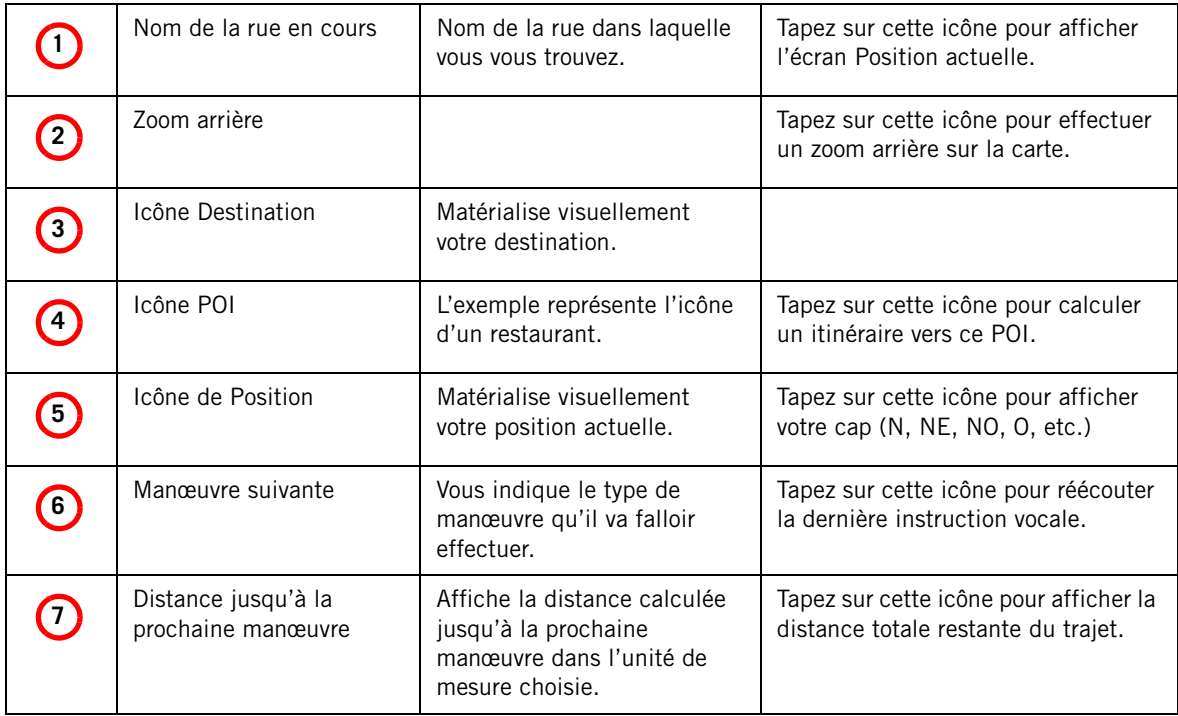

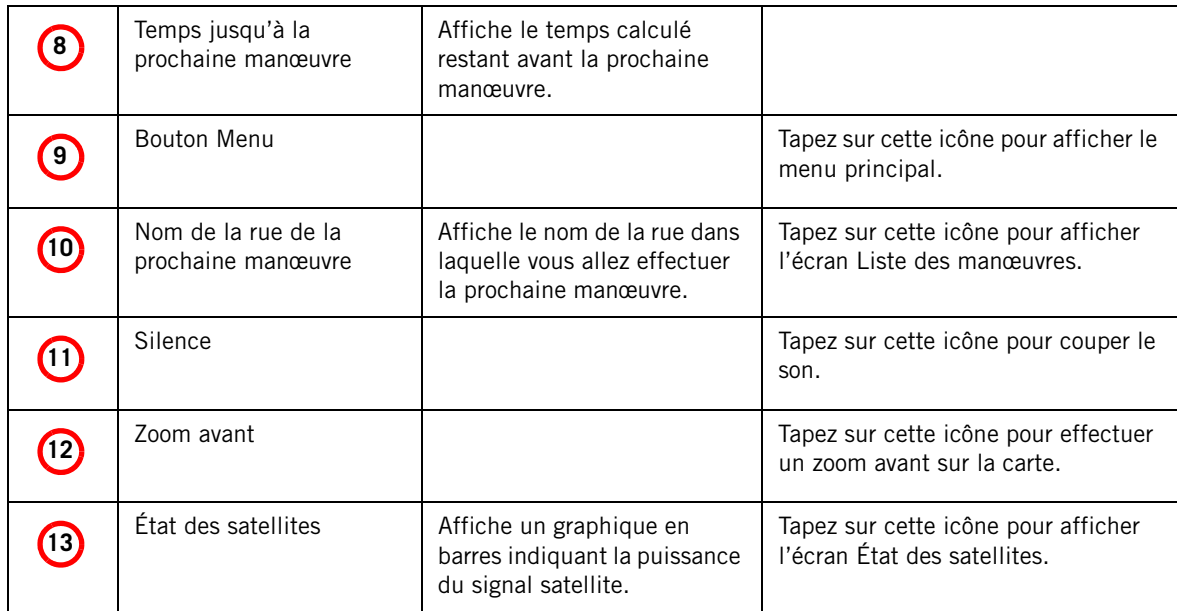

#### <span id="page-13-0"></span>**Les écrans du Menu principal**

Le Menu principal possède deux modes : normal et itinéraire actif. En mode itinéraire actif, le menu principal vous donne accès aux fonctions relatives à l'itinéraire. En mode normal, le Menu principal vous donne accès aux fonctions de création d'itinéraire.

### <span id="page-13-1"></span>Menu principal - Mode Itinéraire actif

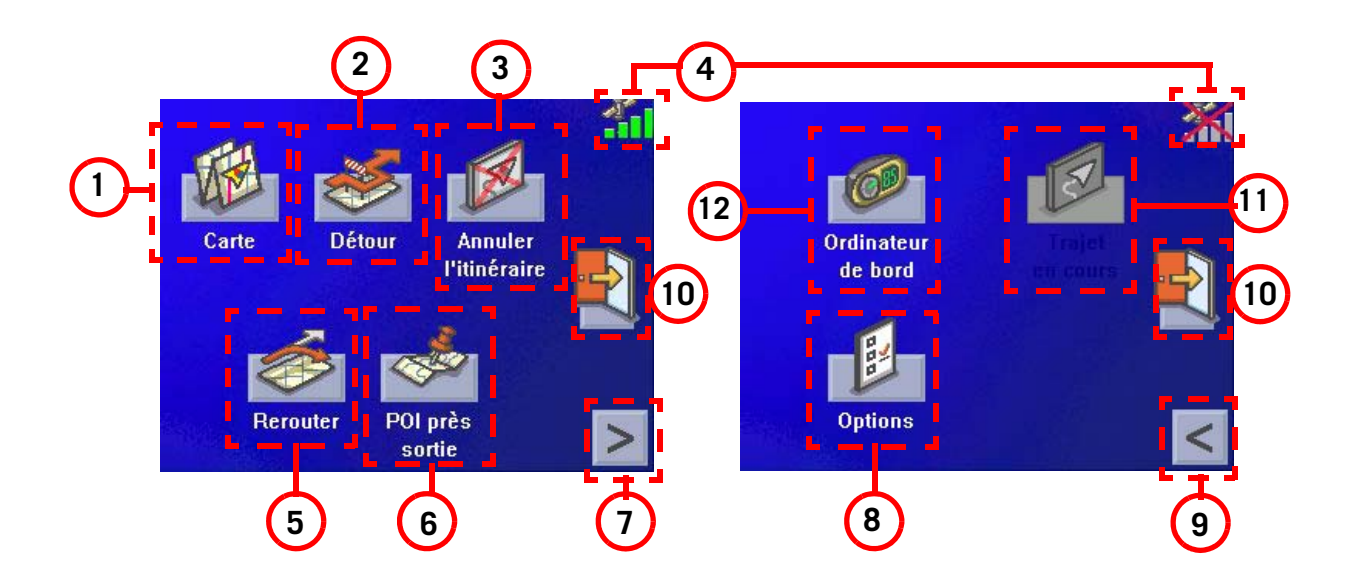

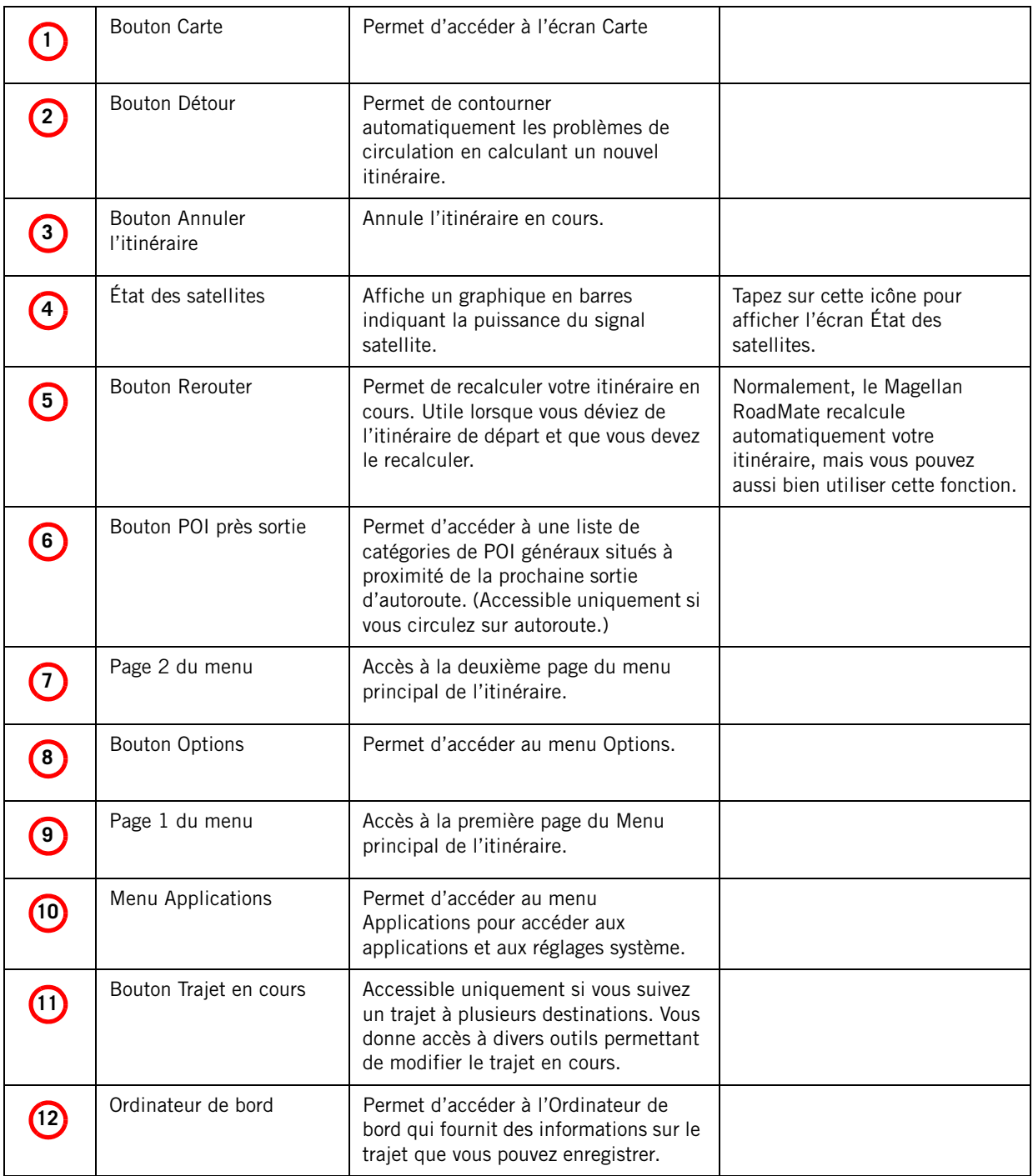

### <span id="page-15-0"></span>Menu principal - Mode normal

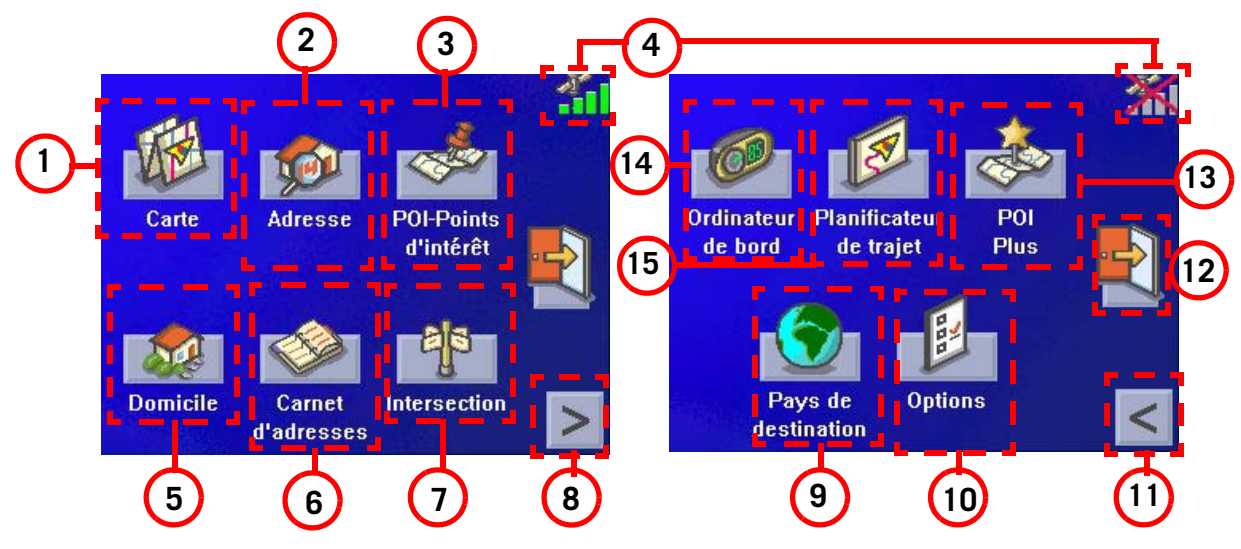

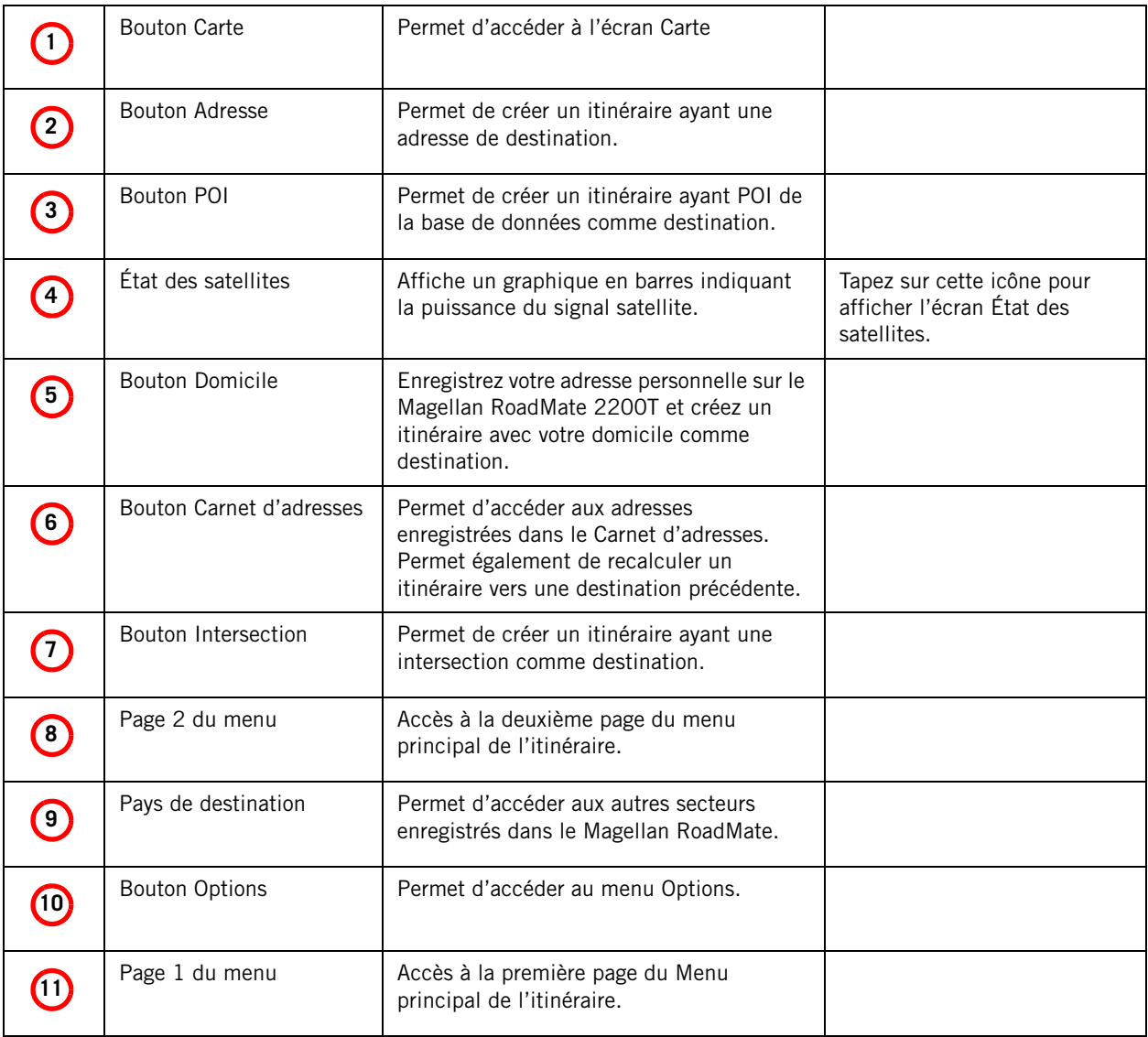

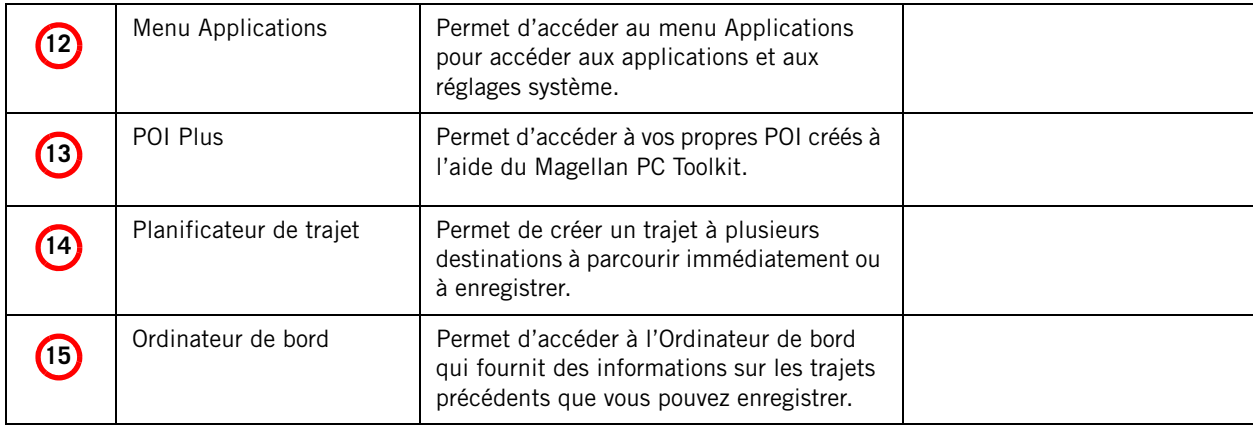

<span id="page-16-0"></span>**Écran Position actuelle** (Tapez sur la barre supérieure de l'écran Carte)

L'écran Position actuelle affiche les informations sur votre position actuelle et vous permet de l'enregistrer dans le carnet d'adresses.

La partie gauche de l'écran affiche votre cap, l'adresse de votre position actuelle (si le calcul est possible), la rue suivante et précédente, ainsi que la latitude et la longitude de votre position.

La partie droite de l'écran affiche un compas, l'altitude (si le calcul est possible) et votre vitesse de déplacement.

Utilisez le bouton **Enregistrer** pour sauvegarder

votre position actuelle dans le carnet d'adresses. Tapez sur la croix dans l'angle supérieur droit pour retourner à l'écran Carte.

<span id="page-16-1"></span>**Écran Liste des manœuvres** (Tapez sur la barre de la manœuvre suivante dans l'écran Carte)

L'écran Liste des manœuvres affiche toutes les manœuvres restant à effectuer avant d'atteindre votre destination.

Tapez sur l'une d'elles pour l'exclure de l'itinéraire. La manœuvre sera exclue et l'itinéraire recalculé.

Au bas de l'écran, s'affichent le cap, la distance jusqu'à la prochaine manœuvre, le temps jusqu'à la manœuvre suivante et la distance totale de l'itinéraire.

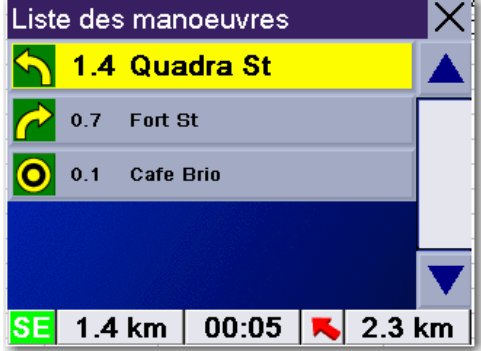

Tapez sur la croix dans l'angle supérieur droit pour retourner à l'écran Carte.

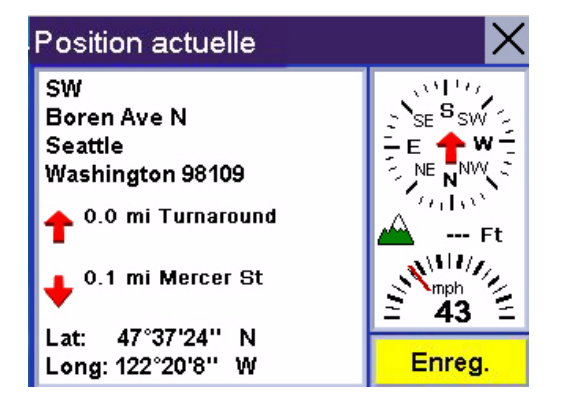

## <span id="page-17-0"></span>**Écran Menu Applications**

Le Menu Applications vous permet d'accéder aux autres applications de votre Magellan RoadMate. Un lecteur MP3 et une Visionneuse sont préchargés sur votre Magellan RoadMate. Depuis cet écran, vous pouvez également obtenir des informations sur l'autonomie de la batterie et modifier les réglages système.

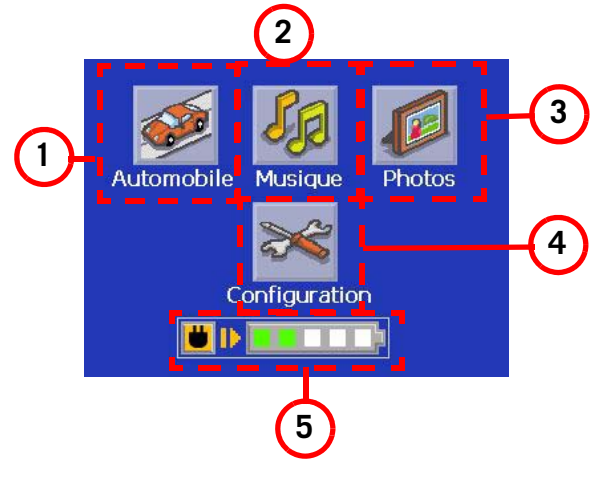

Pour accéder à l'écran Applications, tapez sur le bouton  $\left|\frac{1}{2}\right|$  de l'écran Menu principal.

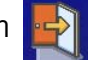

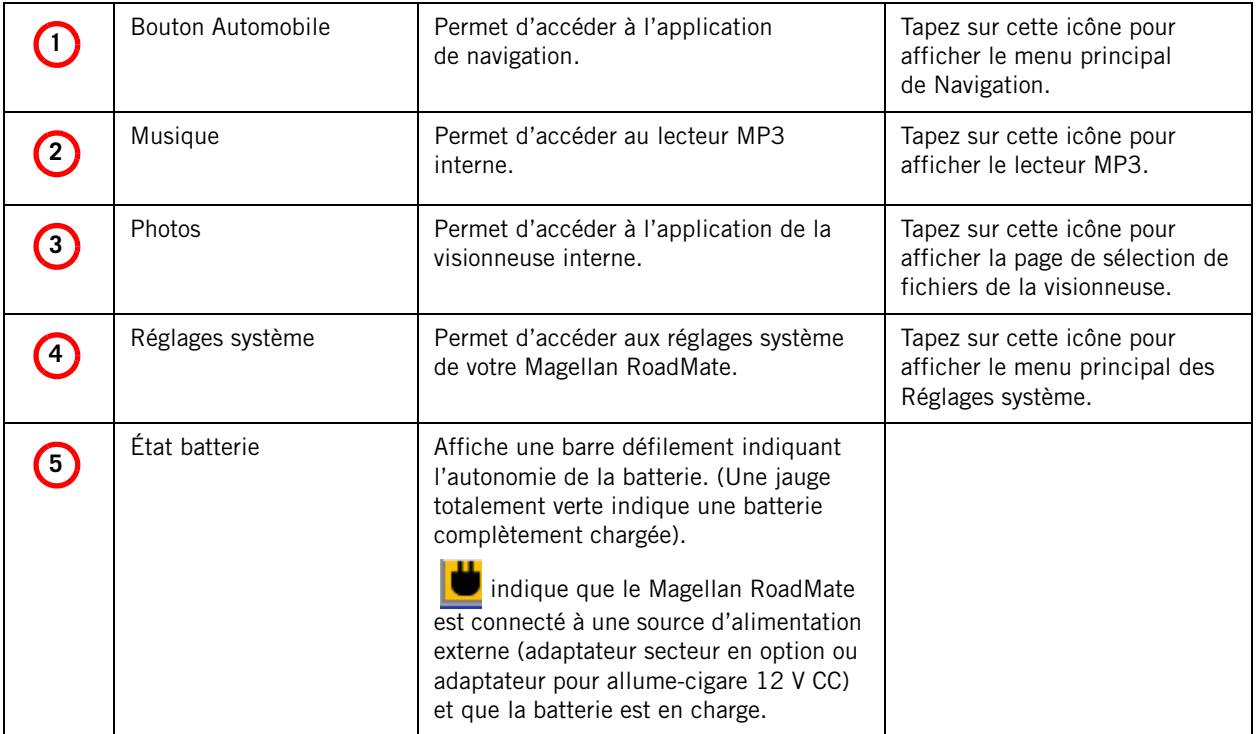

## <span id="page-18-1"></span><span id="page-18-0"></span>**Présentation générale**

Pour créer un itinéraire, vous devez sélectionner une destination et son mode de calcul. Magellan RoadMate calcule ensuite l'itinéraire à l'aide de ces données et affiche l'écran Carte qui comporte les informations permettant de vous diriger vers votre destination.

## <span id="page-18-2"></span>**Créer un itinéraire vers une adresse**

- 1. Dans le menu principal, tapez sur **Adresse**.
- 2. Sélectionnez Recherche par ville, Recherche par code postal ou Villes précédentes.
- 3. En fonction de votre choix, saisissez les informations demandées à l'étape 2.

Si vous utilisez Recherche par ville : Saisissez les premiers caractères du nom de la ville, puis sélectionnez-la dans la liste. Entrez ensuite les premiers caractères du nom de la rue, puis sélectionnez-la dans la liste. Enfin, entrez le numéro de la rue. (Si le numéro n'est pas compris dans la plage affichée, saisissez le plus proche.)

Si vous utilisez Recherche par code postal : Saisissez le code postal de l'adresse, puis sélectionnez la ville dans la liste qui s'affiche. Saisissez les premiers caractères du nom de la rue,

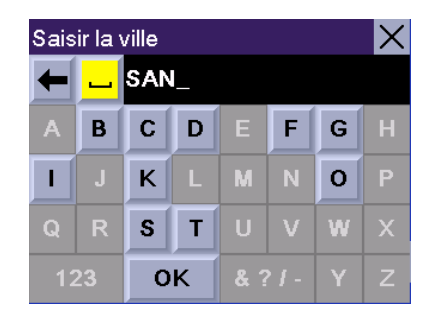

Saisissez les informations à l'aide du clavier. Le clavier n'affiche que les lettres correspondant à des entrées de la base de données. Votre saisie est donc accélérée et simplifiée.

Utilisez le bouton « 123 » pour saisir les chiffres et « Suite » pour accéder aux symboles.

puis sélectionnez-la dans la liste. Entrez ensuite le numéro de la rue (il doit être compris dans la plage des numéros possibles s'affichant en haut de l'écran).

Si vous utilisez Villes précédentes : Sélectionnez une ville dans la liste des villes précédentes. Saisissez les premiers caractères du nom de la rue, puis sélectionnez-la dans la liste. Entrez ensuite le numéro de la rue (il doit être compris dans la plage des numéros possibles s'affichant en haut de l'écran).

4. Sélectionnez le mode de calcul de l'itinéraire.

REMARQUE : N'utilisez pas de préfixes lors de la saisie des noms de rues. Si vous souhaitez calculer un itinéraire pour W. Main, saisissez uniquement Main. Vous aurez ensuite la possibilité de sélectionner W. Main dans la liste des rues disponibles.

## <span id="page-19-0"></span>**Créer un itinéraire à l'aide de POI**

Des POI (points d'intérêt) sont préchargés dans le Magellan RoadMate pour les catégories les plus courantes telles que les banques, restaurants, stations-service, etc. En suivant les étapes indiquées, vous pourrez créer des itinéraires vers n'importe laquelle de ces destinations.

### <span id="page-19-1"></span>Créer un itinéraire vers un POI selon son nom

- 1. Dans le menu principal, tapez sur POI.
- 2. Sélectionnez la catégorie du POI, et, le cas échéant, la sous-catégorie.
- 3. Tapez sur Saisir nom.
- 4. Saisissez le nom du POI. Vous n'êtes pas obligé d'entrer le nom complet. Cependant, plus vous saisissez de lettres, plus la recherche en est facilitée. Si vous recherchez Starbucks et que vous saisissez « Star », des noms tels que

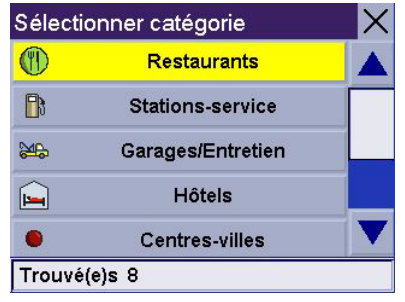

Faites défiler la liste des catégories disponibles pour sélectionner celle que vous recherchez. Sélectionnez « Autre » pour afficher les autres catégories.

China Star ou autre risquent d'apparaître dans la liste.

### 5. Sélectionnez Position actuelle, Adresse ou Centre ville.

Les options utilisées le plus souvent sont Position actuelle ou Centre ville. Vous pouvez alors rechercher le Starbuck le plus proche de votre position ou du centre de la ville dans laquelle vous envisagez de vous rendre.

Si vous choisissez centre ville, aéroport ou adresse, vous devrez saisir les premières lettres du nom, puis le sélectionner dans la liste des POI disponibles avant de continuer.

- 6. Sélectionnez le POI recherché dans la liste.
- 7. Une fois le POI sélectionné, choisissez le mode de calcul d'itinéraire souhaité et le Magellan RoadMate calculera l'itinéraire correspondant.

#### <span id="page-20-0"></span>Créer un itinéraire vers le POI le plus proche

- 1. Dans le menu principal, tapez sur POI.
- 2. Tapez sur POI base.
- 3. Tapez sur Rechercher le POI le plus proche.
- 4. Sélectionnez Position actuelle, Par centre ville, Par aéroport ou Par adresse.

L'option utilisée le plus souvent est **Position actuelle**. Dans ce cas, vous pouvez rechercher la station-service la plus proche de votre position actuelle.

- 5. Sélectionnez la catégorie du POI. N.B. : Pour certains POI, vous devrez sélectionner également une sous-catégorie.
- 6. Une liste de POI appartenant à cette catégorie et correspondant aux critères sélectionnés à l'étape 4 s'affiche. Tapez sur le POI de votre choix.
- 7. Une fois le POI sélectionné, choisissez le mode de calcul d'itinéraire souhaité et le Magellan RoadMate calculera l'itinéraire correspondant.

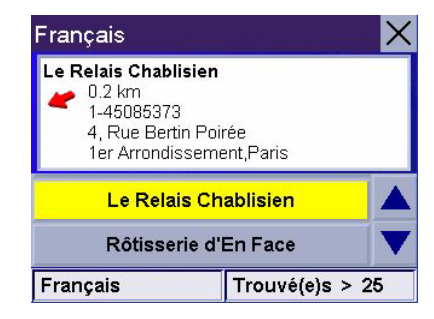

Voici un exemple de liste de POI répondant aux critères sélectionnés. L'adresse et le numéro de téléphone s'affichent pour vous aider à choisir le bon POI. La flèche rouge indique la direction à suivre depuis votre position actuelle.

### <span id="page-20-1"></span>Créer un itinéraire vers un POI à partir d'une prochaine sortie d'autoroute

Cette option n'est accessible que si vous circulez sur autoroute. Si vous essayez d'accéder à cette option alors que vous n'êtes pas sur l'autoroute, un message d'alerte vous en informe.

- 1. Dans le menu principal, tapez sur POI.
- 2. Tapez sur POI près sortie.
- 3. Sélectionnez la sortie d'autoroute pour laquelle vous voulez afficher les POI des quatre catégories à proximité ou sélectionnez une icône de POI pour afficher uniquement les POI de cette catégorie qui se trouvent à proximité.
- 4. Sélectionnez un POI dans la liste.
- 5. Une fois le POI sélectionné, choisissez le mode de calcul d'itinéraire souhaité et le Magellan RoadMate calculera l'itinéraire correspondant.

Cette fonction est disponible sur autoroute uniquement, que vous suiviez un itinéraire ou non. N.B. : Si vous circulez sur un itinéraire défini, le choix de cette option annulera l'itinéraire et en créera un nouveau. Pour poursuivre l'itinéraire d'origine, vous devrez le recréer à l'aide de l'option Destinations précédentes du Carnet d'adresses.

## <span id="page-21-0"></span>**Créer un itinéraire vers votre domicile**

#### <span id="page-21-1"></span>Définir votre adresse personnelle

- 1. Dans le menu principal, tapez sur **Domicile**.
- 2. Si vous n'avez pas encore saisi votre adresse personnelle, tapez sur **Oui**.
- 3. Sélectionnez Recherche par ville, Recherche par code postal ou Villes précédentes.
- 4. En fonction de votre choix, saisissez les informations demandées à l'étape 3.

Si vous utilisez Recherche par ville : Saisissez les premiers caractères du nom de la ville, puis sélectionnez-la dans la liste. Entrez ensuite les premiers caractères du nom de la rue, puis sélectionnez-la dans la liste. Enfin, entrez le numéro de la rue (il doit être compris dans la plage des numéros possibles s'affichant en haut de l'écran).

Si vous utilisez Recherche par code postal : Saisissez le code postal de l'adresse, puis sélectionnez la ville dans la liste qui s'affiche. Saisissez les premiers caractères du nom de la rue, puis sélectionnez-la dans la liste. Entrez ensuite le numéro de la rue (il doit être compris dans la plage des numéros possibles s'affichant en haut de l'écran).

Si vous utilisez Villes précédentes : Sélectionnez une ville dans la liste des villes précédentes. Saisissez les premiers caractères du nom de la rue, puis sélectionnez-la dans la liste. Entrez ensuite le numéro de la rue (il doit être compris dans la plage des numéros possibles s'affichant en haut de l'écran).

5. Tapez sur **Enregistrer** pour mémoriser votre adresse personnelle.

#### <span id="page-21-2"></span>Modifier votre adresse personnelle

- 1. Dans le menu principal, tapez sur **Domicile**.
- 2. Tapez sur Modifier pour changer votre adresse personnelle.
- 3. Confirmez votre choix en tapant sur Oui.

## 4. Sélectionnez Recherche par ville, Recherche par code postal ou Villes précédentes.

5. En fonction de votre choix, saisissez les informations demandées à l'étape 4.

Si vous utilisez Recherche par ville : Saisissez les premiers caractères du nom de la ville, puis sélectionnez-la dans la liste. Entrez ensuite les premiers caractères du nom de la rue, puis sélectionnez-la dans la liste. Enfin, entrez le numéro de la rue (il doit être compris dans la plage des numéros possibles s'affichant en haut de l'écran).

Si vous utilisez Recherche par code postal : Saisissez le code postal de l'adresse, puis sélectionnez la ville dans la liste qui s'affiche. Saisissez les premiers caractères du nom de la rue, puis sélectionnez-la dans la liste. Entrez ensuite le numéro de la rue (il doit être compris dans la plage des numéros possibles s'affichant en haut de l'écran).

Si vous utilisez Villes précédentes : Sélectionnez une ville dans la liste des villes précédentes. Saisissez les premiers caractères du nom de la rue, puis sélectionnez-la dans la liste. Entrez ensuite le numéro de la rue (il doit être compris dans la plage des numéros possibles s'affichant en haut de l'écran).

6. Tapez sur **Enregistrer** pour mémoriser votre adresse personnelle.

### <span id="page-22-0"></span>Créer un itinéraire vers votre adresse personnelle

- 1. Dans le menu principal, tapez sur **Domicile**.
- 2. Tapez sur Itinéraire.
- 3. Sélectionnez le mode de calcul de l'itinéraire et le Magellan RoadMate calculera l'itinéraire vers votre domicile.

## <span id="page-22-1"></span>**Utiliser le Carnet d'adresses**

#### <span id="page-22-2"></span>Créer un itinéraire vers une destination précédente

- 1. Dans le menu principal, tapez sur Carnet d'adresses.
- 2. Tapez sur Destinations précédentes.
- 3. Sélectionnez la destination désirée dans la liste de vos destinations précédentes.
- 4. Tapez sur Itinéraire.
- 5. Sélectionnez le Mode de calcul de l'itinéraire.

#### <span id="page-23-0"></span>Ajouter une destination précédente au votre Carnet d'adresses

- 1. Dans le menu principal, tapez sur **Carnet d'adresses**.
- 2. Tapez sur Destinations précédentes.
- 3. Sélectionnez la destination désirée dans la liste de vos destinations précédentes.
- 4. Tapez sur Modifier.
- 5. (facultatif) Pour modifier le nom et l'adresse, tapez sur la première ligne de l'adresse.
- 6. (facultatif) Tapez sur la case Favoris pour ajouter cette adresse à votre liste de favoris.
- 7. Tapez sur Enreg.
- 8. Tapez sur ltinéraire pour lancer le calcul d'itinéraire ou tapez plusieurs fois sur la croix pour sortir et retourner au Menu principal.

#### <span id="page-23-1"></span>Créer un itinéraire vers un Favori

- 1. Dans le menu principal, tapez sur Carnet d'adresses.
- 2. Tapez sur Favoris.
- 3. Sélectionnez la destination de votre choix dans la liste des favoris.
- 4. Tapez sur Itinéraire. (Vous pouvez également modifier ou supprimer cette destination.)
- 5. Sélectionnez le Mode de calcul de l'itinéraire.

#### <span id="page-23-2"></span>Créer un itinéraire vers une entrée du Carnet d'adresses

- 1. Dans le menu principal, tapez sur **Carnet d'adresses**.
- 2. Tapez sur Liste des adresses.
- 3. Sélectionnez Lister tout ou Rechercher dans le Carnet d'adresses.

Si vous effectuez une recherche, vous devrez d'abord saisir les premières lettres du nom de l'adresse.

- 4. Sélectionnez la destination de votre choix dans votre carnet d'adresses.
- 5. Tapez sur **Itinéraire**. (Vous pouvez également modifier ou supprimer cette adresse.)
- 6. Sélectionnez le Mode de calcul de l'itinéraire.

#### <span id="page-24-0"></span>Modifier une adresse du carnet d'adresses

- 1. Dans le menu principal, tapez sur **Carnet d'adresses**.
- 2. Tapez sur Liste des adresses.
- 3. Sélectionnez Lister tout ou Rechercher dans le Carnet d'adresses.

Si vous effectuez une recherche, vous devrez d'abord saisir les premières lettres du nom de l'adresse.

- 4. Sélectionnez la destination de votre choix dans votre carnet d'adresses.
- 5. Tapez sur Modifier.
- 6. Tapez sur la première ligne pour modifier le nom ou sur la dernière pour modifier l'adresse. Saisissez le nouveau texte à l'aide du clavier.
- 7. Cochez la case Favoris si vous souhaitez ajouter cette adresse à votre liste de favoris.
- 8. Tapez sur Enregistrer pour sauvegarder les modifications dans votre carnet d'adresses.

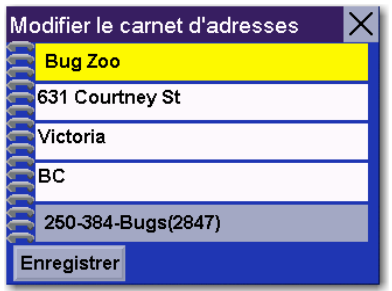

Pour modifier le nom ou ajouter des informations (numéro de téléphone, etc.), tapez sur la première ligne, puis saisissez le nouveau texte à l'aide du clavier.

9. Lorsque vous avez terminé, tapez plusieurs fois sur la croix dans l'angle supérieur droit pour retourner au Menu principal.

#### <span id="page-24-1"></span>Supprimer une entrée du carnet d'adresses

- 1. Dans le menu principal, tapez sur **Carnet d'adresses**.
- 2. Tapez sur Liste des adresses.
- 3. Sélectionnez Lister tout ou Rechercher dans le Carnet d'adresses.

Si vous effectuez une recherche, vous devrez d'abord saisir les premières lettres du nom de l'adresse.

- 4. Sélectionnez la destination de votre choix dans votre carnet d'adresses.
- 5. Tapez sur Supprimer.
- 6. Confirmez la suppression en tapant sur Oui.
- 7. Lorsque vous avez terminé, tapez plusieurs fois sur la croix dans l'angle supérieur droit pour retourner au Menu principal.

#### <span id="page-25-0"></span>Créer une nouvelle adresse

- 1. Dans le menu principal, tapez sur **Carnet d'adresses**.
- 2. Tapez sur Créer une nouvelle adresse.
- 3. Sélectionnez Sélectionner sur la carte, Adresse, Points d'intérêt ou Intersection.

Sélectionner sur la carte : L'écran Carte s'affiche. Avec le stylet ou votre doigt, déplacez le curseur en forme de croix sur la carte. Lorsque la croix se trouve sur le point souhaité, tapez dessus.

Adresse : Suivez les instructions pour sélectionner une adresse, par ville, code postal ou villes précédentes.

Points d'intérêt : Suivez les instructions déjà données pour sélectionner un POI.

Intersection : Suivez les instructions indiquées plus loin dans ce chapitre. (En choisissant une intersection comme destination, vous serez guidé vers le croisement sélectionné.)

- 4. L'écran Modifier le carnet d'adresses s'affiche. Modifiez le nom ou les informations. Si vous souhaitez ajouter l'adresse à votre liste de favoris, cochez la case Favoris.
- 5. Tapez sur Enreg.

#### <span id="page-25-1"></span>Créer un itinéraire vers une intersection

- 1. Dans le menu principal, tapez sur Intersection.
- 2. Sélectionnez Recherche par ville, Recherche par code postal ou Villes précédentes.
- 3. En fonction de votre choix, saisissez les informations demandées à l'étape 3.

Si vous utilisez Recherche par ville : Saisissez les premiers caractères du nom de la ville, puis sélectionnez-la dans la liste. Entrez ensuite les premiers caractères du nom de la rue, puis sélectionnez-la dans la liste. Enfin, entrez le numéro de la rue (il doit être compris dans la plage des numéros possibles s'affichant en haut de l'écran).

Si vous utilisez Recherche par code postal : Saisissez le code postal de l'adresse, puis sélectionnez la ville dans la liste qui s'affiche. Saisissez les premiers caractères du nom de la rue, puis sélectionnez-la dans la liste. Entrez ensuite le numéro de la rue (il doit être compris dans la plage des numéros possibles s'affichant en haut de l'écran).

Si vous utilisez Villes précédentes : Sélectionnez une ville dans la liste des villes précédentes. Saisissez les premiers caractères du nom de la rue, puis sélectionnez-la dans la liste. Entrez ensuite le numéro de la rue (il doit être compris dans la plage des numéros possibles s'affichant en haut de l'écran).

- 4. Une fois la ville sélectionnée, saisissez les premières lettres du nom de la rue. Dans la liste qui s'affiche, sélectionnez la rue de votre choix.
- 5. Saisissez le nom de la deuxième rue. Dans la liste qui s'affiche, sélectionnez la rue de votre choix.
- 6. Sélectionnez le Mode de calcul de l'itinéraire.

## <span id="page-27-1"></span><span id="page-27-0"></span>**Présentation générale**

De manière générale, les itinéraires sont calculés de votre position actuelle vers une destination unique. Cependant, un trajet à plusieurs destinations peut parfois s'avérer très utile. Le Planificateur de trajet vous permet de créer et d'enregistrer des trajets à plusieurs destinations.

## <span id="page-27-2"></span>**Créer un trajet à plusieurs destinations**

- 1. Dans le menu principal, tapez sur  $\geq$  pour accéder à la page 2 du Menu.
- 2. Sélectionnez Planificateur de trajet.
- 3. Sélectionnez Nouveau.
- 4. Utilisez le clavier qui s'affiche pour attribuer un nom à cet itinéraire. Lorsque vous avez terminé, tapez sur OK.
- 5. Sélectionnez Ajouter dans la liste des options disponibles.
- 6. En suivant les instructions du chapitre Créer un itinéraire, entrez la première destination de votre trajet.
- 7. Une fois l'adresse sélectionnée, tapez sur **Enregistrer** dans l'écran Ajouter adresse au trajet.
- 8. La première destination a été ajoutée au trajet. Pour ajouter d'autres destinations, tapez sur la destination dans la liste et sélectionnez **Ajouter**. En suivant les instructions du chapitre Créer un itinéraire, entrez la deuxième destination de votre trajet.
- 9. Continuez ainsi jusqu'à ce que vous ayez entré toutes les destinations de votre trajet.
- 10. Une fois que vous avez terminé, tapez sur Enregistrer.

## <span id="page-27-3"></span>**Activer un trajet à plusieurs destinations**

- 1. Dans le menu principal, tapez sur  $\vert \cdot \vert$  pour accéder à la page 2 du Menu.
- 2. Sélectionnez Planificateur de trajet.
- 3. Sélectionnez Guidez-moi.
- 4. Sélectionnez le Trajet à activer dans la liste des trajets enregistrés.
- 5. Une liste de destinations s'affiche. Tapez sur la première de la liste pour activer le trajet.
- 6. Sélectionnez le mode de calcul de l'itinéraire.

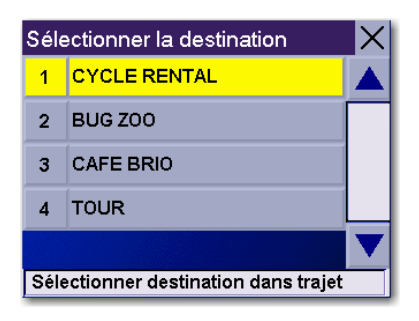

Vous pouvez également en choisir une autre pour commencer le trajet et ignorer toutes celles qui la précèdent : tapez alors simplement sur son nom dans la liste. Dans cet exemple, si vous tapez sur « Cycle Rental », votre trajet comprendra les quatre destinations de la liste. Si vous tapez sur « Cafe Brio », le trajet commencera à « Cafe Brio », puis continuera vers « Tour », sans passer par " Cycle Rental " et le " Bug Zoo ".

## **Modifier un trajet à plusieurs destinations**

- 1. Dans le menu principal, tapez sur  $\vert \vert$  pour accéder à la page 2 du Menu.
- 2. Sélectionnez Planificateur de trajet.
- 3. Sélectionnez Modifier.
- 4. Sélectionnez le Trajet à modifier de la liste des trajets enregistrés.
- 5. Sélectionnez la destination à modifier dans la liste des destinations disponibles.
- 6. Sélectionnez l'action requise dans la liste. Les actions possibles sont : Ajouter, Déplacer vers le haut, Déplacer vers le bas, Supprimer ou Annuler.

Ajouter : En suivant une des méthodes de sélection de la destination, vous pouvez sélectionner et ajouter au trajet une nouvelle destination qui deviendra l'étape 5.

Déplacer vers le haut : Déplace la destination sélectionnée d'un rang vers le haut de la liste.

Déplacer vers le bas : Déplace la destination sélectionnée d'un rang vers le bas de la liste.

Supprimer : Supprime la destination sélectionnée de la liste.

Annuler : N'enregistre aucun changement et revient à la liste.

7. Une fois les modifications accomplies, tapez sur **Enregistrer**.

## <span id="page-29-0"></span>**Supprimer un trajet à plusieurs destinations**

- 1. Dans le menu principal, tapez sur  $\geq$  pour accéder à la page 2 du Menu.
- 2. Sélectionnez Planificateur de trajet.
- 3. Sélectionnez Effacer, renommer.
- 4. Sélectionnez Supprimer.
- 5. Sélectionnez le Trajet à supprimer de la liste des trajets enregistrés.
- 6. Confirmez la suppression en tapant sur Oui.

## <span id="page-29-1"></span>**Renommer un trajet à destinations multiples**

- 1. Dans le menu principal, tapez sur  $\geq$  pour accéder à la page 2 du Menu.
- 2. Sélectionnez Planificateur de trajet.
- 3. Sélectionnez Effacer, renommer.
- 4. Sélectionnez Renommer.
- 5. Sélectionnez le Trajet à supprimer de la liste des trajets enregistrés.
- 6. Donnez un nouveau nom au trajet en utilisant le clavier. Lorsque vous avez terminé, tapez sur OK.

## <span id="page-30-0"></span>Les POI Plus du Magellan RoadMate

## <span id="page-30-1"></span>**Présentation générale**

Le Magellan RoadMate PC Toolkit vous permet de créer des POI personnalisés et de les charger sur votre Magellan RoadMate à l'aide d'une carte SD vendue séparément. L'option POI Plus permet de les charger sur votre récepteur et de les utiliser pour créer un itinéraire.

### <span id="page-30-2"></span>**Accéder au menu POI Plus.**

- 1. Dans le menu principal, tapez sur  $\geq$  pour accéder à la page 2 du Menu.
- 2. Tapez sur l'icône POI Plus.

## <span id="page-30-3"></span>**Charger un fichier de POI Plus**

- 1. Installez une carte SD comportant les POI que vous avez créés à l'aide de Magellan PC Toolkit.
- 2. Allez dans le menu POI Plus.
- 3. Tapez sur Changer fichier de POI.
- 4. Tapez sur Sélectionnez votre fichier de POI.
- 5. Tapez sur le fichier de POI souhaité dans la liste des fichiers disponibles.

### <span id="page-30-4"></span>**Afficher/sélectionner des catégories**

- 1. Chargez un fichier de POI comme indiqué dans « Charger un fichier de POI Plus ».
- 2. Tapez sur Catégories affichées.
- 3. Choisissez les catégories que vous souhaitez afficher ou non lorsque vous sélectionnez un POI pour lequel vous souhaitez calculer un itinéraire (une croix s'affiche.)

### <span id="page-30-5"></span>**Régler les alarmes**

- 1. Chargez un fichier de POI comme indiqué dans « Charger un fichier de POI Plus ».
- 2. Tapez sur Catégories avec alarme.
- 3. Tapez sur les catégories pour lesquelles vous souhaitez être averti lorsque vous serez à proximité. (Voir Définir les réglages de l'alarme.)

### <span id="page-30-6"></span>**Définir les réglages de l'alarme**

1. Chargez un fichier de POI comme indiqué dans « Charger un fichier de POI Plus ».

- 2. Tapez sur Définir réglages de l'alarme.
- 3. Tapez sur la catégorie dont vous souhaitez modifier les réglages.
- 4. Sélectionnez l'Angle de détection en tapant sur le bouton correspondant, puis en saisissant un nouvel angle [la valeur par défaut est de 45 degrés]. (Zone vous faisant face et dans laquelle le récepteur détecte si un de vos POI est présent.)
- 5. Réglez la distance pour le premier et le dernier avertissement en tapant respectivement sur les boutons correspondants et saisissez les distances de votre choix.
- 6. Lorsque vous avez terminé, tapez sur **Enregistrer**.

## <span id="page-31-0"></span>**Créer un itinéraire à l'aide de POI Plus**

- 1. Après avoir chargé votre fichier, accédez au menu POI Plus.
- 2. Tapez sur Sélectionner catégorie.
- 3. Sélectionnez la catégorie du POI.
- 4. Sélectionnez Les plus proches (de votre position actuelle) ou Saisir le nom du POI.
- 5. Si vous avez sélectionné Les plus proches, choisissez votre destination dans la liste.

Si vous avez sélectionné Saisir le nom du POI, saisissez les premières lettres du POI de votre choix, puis tapez sur OK. Sélectionnez le POI qui vous intéresse dans la liste.

- 6. Tapez sur Itinéraire.
- 7. Sélectionnez le mode de calcul de l'itinéraire.

## <span id="page-31-1"></span>**Enregistrer un POI dans votre Carnet d'adresses à partir des POI Plus**

- 1. Après avoir chargé votre fichier, accédez au menu POI Plus.
- 2. Tapez sur Sélectionner catégorie.
- 3. Sélectionnez la catégorie du POI.
- 4. Sélectionnez Les plus proches (de votre position actuelle) ou Saisir le nom du POI.
- 5. Si vous avez sélectionné Les plus proches, choisissez votre destination dans la liste.

Si vous avez sélectionné Saisir le nom du POI, saisissez les premières lettres du POI de votre choix, puis tapez sur OK. Sélectionnez le POI qui vous intéresse dans la liste.

6. Tapez sur Enreg.

- 7. Modifiez le POI en tapant sur le champ souhaité, puis saisissez les informations.
- 8. Si vous le souhaitez, vous pouvez ajouter le POI à votre liste de favoris en cochant la case correspondante.
- 9. Tapez sur Enreg.
- 10. Tapez sur Itinéraire pour être guidé jusqu'à ce POI ou tapez sur Annuler pour revenir au Menu principal.

## <span id="page-33-0"></span>Définir les Options utilisateur

## <span id="page-33-1"></span>**Présentation générale**

Certaines parties du Magellan RoadMate sont personnalisables selon vos besoins. Pour accéder au menu Options utilisateur, sélectionnez **Options** à la page 2 du Menu principal et sélectionnez l'option que vous souhaitez changer.

## <span id="page-33-2"></span>**Sélection POI affichés**

Dans Sélection POI affichés, vous pouvez choisir quelles icônes de POI afficher sur l'Écran Carte.

Cochez le nom de la catégorie de POI à sélectionner ou à désélectionner. Les POI cochés (« X ») s'afficheront à l'écran. Utilisez « Tout activer » ou « Tout désactiver » pour faire des sélections multiples.

## <span id="page-33-3"></span>**Carnet d'adresses**

Cette option vous permet de supprimer rapidement des entrées de votre Carnet d'adresses.

Effacer les adresses : Supprime toutes les entrées de votre Carnet d'adresses.

Effacer les favoris : Supprime les entrées marquées en Favoris de votre Carnet d'adresses.

Effacer les destinations précédentes : Supprime la liste des destinations précédentes.

## <span id="page-33-4"></span>**Options carte**

Cette option vous permet de personnaliser l'affichage de l'Écran Carte.

3D/2D : Permet d'afficher la carte en 3D (affichage en perspective) ou en 2D (affichage aérien).

Cap en haut/Nord en haut : Permet de régler l'affichage de la carte de sorte que le cap ou le Nord se trouve toujours en haut de l'écran. N.B. : « Nord en haut » n'est disponible qu'en mode 2D.

TrueView : Lorsque vous vous approchez d'une manœuvre, l'écran Carte passe en affichage TrueView puis revient en affichage normal juste avant la manœuvre. C'est

le réglage par défaut. Vous pouvez désactiver cette fonction en décochant l'option « TrueView auto ». Vous pouvez aussi sélectionner TrueView et afficher l'écran en Double affichage (l'écran est divisé en deux parties, l'une affichant la carte et l'autre la liste des manœuvres) ou en TrueView seul (seule la flèche s'affiche).

## <span id="page-34-0"></span>**Couleurs carte**

Vous avez le choix parmi neuf combinaisons différentes de couleurs pour l'affichage.

Mode Auto Nuit : Permet de changer les couleurs de l'affichage et de passer à celles de l'« Écran Nuit » adaptées à la conduite nocturne. Si l'option Mode Auto Nuit est désactivée, ce sont les couleurs de l'Écran Jour qui sont utilisées.

Écran Nuit / Écran Jour : Tapez sur ces boutons pour aller à l'écran Sélection couleurs carte. Sélectionnez la couleur souhaitée dans la liste sur la gauche.

## <span id="page-34-1"></span>**Préférences itinéraire**

Vous pouvez activer ou désactiver le re-calcul d'itinéraire automatique. Lorsque l'option de re-calcul d'itinéraire automatique est activée, le récepteur recalcule automatiquement l'itinéraire dès que vous déviez de l'itinéraire prévu.

Re-calcul itinéraire auto : Lorsque cette option est cochée, la fonction de re-calcul d'itinéraire automatique est activée.

## <span id="page-34-2"></span>**Options détour**

Lorsque vous suivez un itinéraire, le Magellan RoadMate détecte les ralentissements et les embouteillages sur autoroutes. Il vous propose alors de contourner le problème. Vous pouvez choisir de recevoir des alertes visuelles sous la forme d'une icône Détour s'affichant à l'écran ou de ne recevoir aucune alerte ; vous devrez alors sélectionner le détour dans le menu principal.

3 mi / 5 mi / 10 mi ou Personnalisé : Ce réglage détermine la distance du détour. (Si vous êtes bloqué sur une autoroutes et que vous choisissez de faire un détour, le Magellan RoadMate calculera le détour et essaiera de revenir à l'itinéraire initial en respectant la distance spécifiée.)

Activer détour auto. : Cette option définit si l'icône Détour s'affichera sur la carte lorsque le Magellan RoadMate détectera qu'un détour est nécessaire.

Délai avant invite : Cette option détermine le délai pendant lequel vous êtes bloqué ou ralenti sur l'autoroute avant que l'icône Détour ne s'affiche.

Exemple : Réglages à « 3 mi », avec les options « Activer détour auto. » et « Délai avant invite : 1 min. » cochées. Vous vous trouvez sur une autoroute et roulez à 10 mph en raison d'un embouteillage. Après 1 minute de ralentissement, l'icône Détour s'affiche à gauche sur la carte vous indiquant que vous devriez faire un détour. Si vous souhaitez activer le détour, tapez sur MENU et sélectionnez « Détour ». Sélectionnez « Itinéraire » et le Magellan RoadMate calculera un nouvel itinéraire, intégrant un détour sur les 3 prochains miles.

## <span id="page-35-0"></span>**Mode simulateur**

Cette option vous permet de régler le Magellan RoadMate en mode simulation. En mode simulation, vous pouvez créer un itinéraire et observer les simulations des déplacements.

Simulation : Cochez l'option « Proposer simulation lors calcul itinéraire » pour activer le simulateur après avoir sélectionné une destination. Avec cette option cochée, chaque fois que vous calculerez un itinéraire, vous pourrez choisir d'en avoir une simulation.

## <span id="page-35-1"></span>**Options couleur**

Le Magellan RoadMate a quatre gammes de couleurs intégrées : Par défaut, Pastel, Forêt et Désert.

Couleurs des menus : Tapez sur la gamme de couleurs souhaitée.

## <span id="page-35-2"></span>**Options alarme**

Le Magellan RoadMate utilise une alarme pour vous avertir qu'une manœuvre est imminente ou est accomplie. Vous pouvez sélectionner le type d'alarme à utiliser.

Options alarme : Tapez sur « Cloche » « Carillon » ou « Trompe ».

## <span id="page-35-3"></span>**Instruction de navigation**

Vous pouvez choisir le type d'informations qui vous seront annoncées lors de l'itinéraire. Vous pouvez choisir d'activer ou de désactiver l'annonce des noms de rue ou des sorties d'autoroute (case cochée ou décochée).

## <span id="page-36-0"></span>**Options GPS**

Vous pouvez contrôler l'état des signaux GPS ou définir un lieu de départ pour le récepteur GPS.

Statut GPS : Affiche des informations de grande qualité sur les satellites et le signal transmis.

Saisir Position GPS : Cette option est utile si vous avez parcouru une grande distance avec le Magellan RoadMate éteint et que celui-ci ne parvient pas à acquérir à nouveau les signaux GPS. Vous serez invité à entrer une adresse correspondant à votre position actuelle sur laquelle le Magellan RoadMate se basera pour rechercher les satellites. (Il est très peu probable que vous ayez utiliser cette option, à moins qu'un technicien du service ne vous le recommande en cas de difficultés.)

## <span id="page-36-1"></span>**Sauvegarde/Restauration**

L'option Sauvegarde/Restauration enregistre (et restaure) l'intégralité de vos adresses, trajets et options de réglages sur une carte SD insérée dans le Magellan RoadMate. Vous pouvez ensuite charger (restaurer) ces informations si vous veniez à les perdre par erreur ou par inadvertance.

## <span id="page-37-0"></span>Réglages système

## <span id="page-37-1"></span>**Présentation générale**

Les Réglages système permettent d'accéder à des paramètres généraux du Magellan RoadMate. Voici la liste des réglages accessibles. Dans l'écran du menu principal, tapez sur l'icône Menu Applications, puis sur l'icône Système.

### <span id="page-37-2"></span>**Volume**

Une barre de défilement s'affiche, vous permettant d'augmenter ou de diminuer le volume des alertes. En tapant sur l'icône Haut-parleur (au-dessus de la barre de défilement) vous pouvez couper ou remettre le son du haut-parleur.

## <span id="page-37-3"></span>**Luminosité**

En haut de l'écran se trouve une barre de défilement vous permettant d'augmenter ou de diminuer la luminosité de l'écran.

Cochez l'option « Mode éco batterie (80 %) » si vous souhaitez atténuer l'affichage lorsque vous utilisez l'appareil sur l'alimentation de la batterie. Ce faisant, vous prolongez la durée d'utilisation de la batterie entre deux chargements.

### <span id="page-37-4"></span>**Marche/Arrêt**

Avec ce paramètre, vous indiquez au Magellan RoadMate combien de temps il doit rester en marche lorsqu'aucune activité n'est détectée. (Une activité détectable inclut le fait de taper sur un bouton même si la position du Magellan RoadMate ne change pas.)

### <span id="page-37-5"></span>**Langue**

Permet de modifier la langue (5 au choix) utilisée pour les alertes vocales ainsi que les éléments du menu.

## <span id="page-37-6"></span>**Fuseau horaire**

À l'aide des boutons + et -, vous pouvez modifier le fuseau horaire de votre position. Cochez la case Heure d'été si vous souhaitez que l'heure soit automatiquement modifiée.

### <span id="page-38-0"></span>**Unité de mesure**

Vous pouvez régler les distances affichées en Miles/Pieds ou Kilomètres/Mètres.

## **Page 2**

## <span id="page-38-1"></span>**À propos**

Fournit des informations détaillées sur le logiciel et le firmware installés sur le Magellan RoadMate. Le numéro de série unique du récepteur est également indiqué.

## <span id="page-38-2"></span>**Diagnostics**

Permet de tester les fonctions audio, vidéo ou tactile du Magellan RoadMate.

## <span id="page-38-3"></span>**Autres réglages**

## <span id="page-38-4"></span>**Autonomie de la batterie**

Un indicateur de charge s'affiche au bas de l'écran. Lorsque que Magellan RoadMate est en charge, les barres vertes clignotent de gauche à droite. Retirez le câble d'alimentation et l'indicateur (barres vertes) affichera la charge approximative de votre batterie.

## <span id="page-38-5"></span>**Contactez-nous**

Tapez sur le point d'interrogation dans le coin inférieur gauche, puis sur Contactez-nous pour afficher un écran comportant les adresses électroniques et numéros de téléphone pour contacter Magellan à propos de votre récepteur RoadMate.

## <span id="page-39-0"></span>Installation de Magellan RoadMate Tools

L'application Magellan RoadMate Tools vous permet de créer des POI personnalisés et de les charger sur la carte SD de votre Magellan RoadMate 2200T.

## <span id="page-39-1"></span>**Installer le logiciel**

- 1. Insérez le CD de l'application PC Magellan RoadMate Tools dans le lecteur CD de votre PC.
- 2. L'application d'installation va se lancer automatiquement. Dans le cas contraire, parcourez le lecteur de disque de votre ordinateur, puis lancez le fichier setup.exe.
- 3. Sélectionnez une langue par défaut pour l'application.
- 4. L'écran de bienvenue apparaît, le processus d'installation va commencer.
- 5. Choisissez un emplacement pour l'application. Sélectionnez Suivant pour accepter l'emplacement par défaut ou Parcourir pour en choisir un autre.
- 6. Ensuite, choisissez un Dossier de programme pour y classer les icônes de l'application.
- 7. L'installation du logiciel Magellan RoadMate Tools va commencer. Une fois l'installation terminée, une fenêtre de dialogue concernant les signatures numériques de Microsoft s'affichera peut-être, sélectionnez OK.
- 8. Une fois l'installation terminée, vous pouvez lancer automatiquement l'application à l'aide de l'installeur ou quitter sans lancer

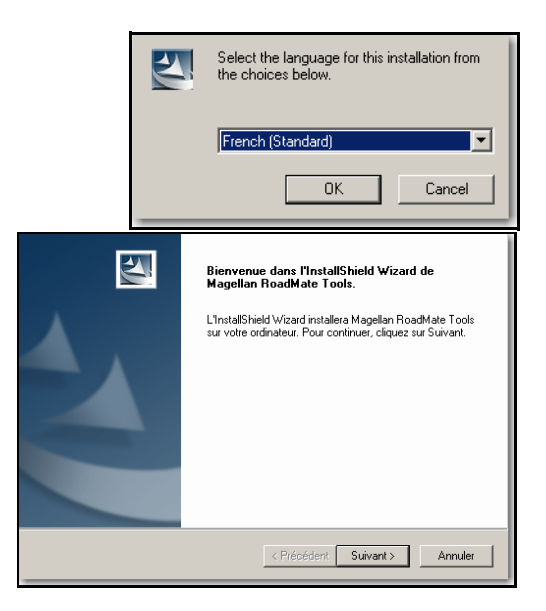

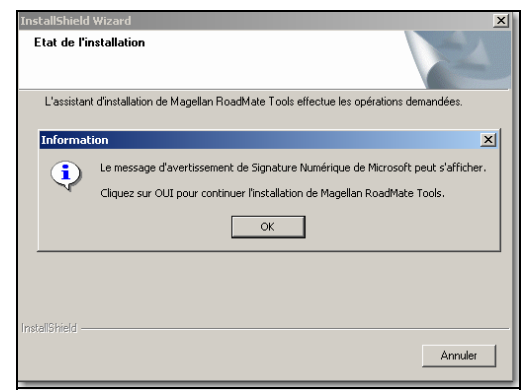

l'application en désélectionnant l'installeur. Sélectionnez Terminer.

## <span id="page-40-0"></span>Magellan RoadMate POI Manager

Avec Magellan RoadMate POI Manager, vous pouvez transférer des fichiers de points d'intérêt personnalisés de votre PC vers votre Magellan RoadMate 2200T.

Mais avant d'ajouter un POI à votre Magellan RoadMate 2200T, voyons comment POI Manager « trace » les POI.

#### <span id="page-40-1"></span>**Latitude**

On peut dire que les latitudes sont des segments horizontaux qui divisent la Terre en formant une rotation de 180 degrés. À partir de l'Équateur, qui représente la latitude zéro, des lignes (ou parallèles) sont tracées tous les dix degrés et sont notées de 0 à 90 degrés vers le nord et vers le sud. Si vous vous trouvez sous l'Équateur, vous êtes à une latitude sud.

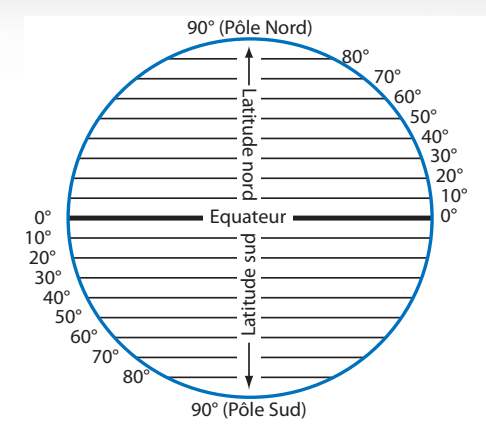

#### <span id="page-40-2"></span>**Longitude**

De la même manière, on peut dire que les lignes de longitude divisent la Terre en segments verticaux formant une rotation de 360 degrés. À partir du méridien d'origine (le Royal Observatory de Greenwich en Angleterre), ou longitude zéro, des lignes sont tracées tous les dix degrés et sont notées de 0 à 90 degrés vers l'ouest et vers l'est. Si vous vous trouvez dans l'hémisphère ouest, vous êtes à une longitude ouest.

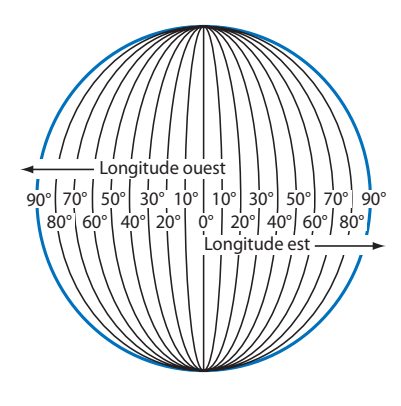

Pour préciser davantage votre position, chaque segment de dix degrés est divisé en 60 segments

plus petits, appelés minutes et chaque minute est elle-même divisée en 60 segments appelés secondes.

Pour l'exprimer en coordonnées, la ville de Los Angeles se trouve à 34° (degrés) 03' (minutes) et 08 (secondes) Nord de l'Équateur et à 118° (degrés) 14' (minutes) et 42 (secondes) Ouest du méridien d'origine.

### <span id="page-41-0"></span>**Altitude**

Tout point à la surface de la Terre a une altitude. L'altitude exprime la position d'un point par rapport au niveau de la mer, qu'il soit au-dessus ou au-dessous de ce niveau. Ainsi, Los Angeles en Californie est à environ 90 mètres au-dessus du niveau de la mer. La Vallée de la Mort, toujours en Californie est à environ 82 mètres au-dessous du niveau de la mer.

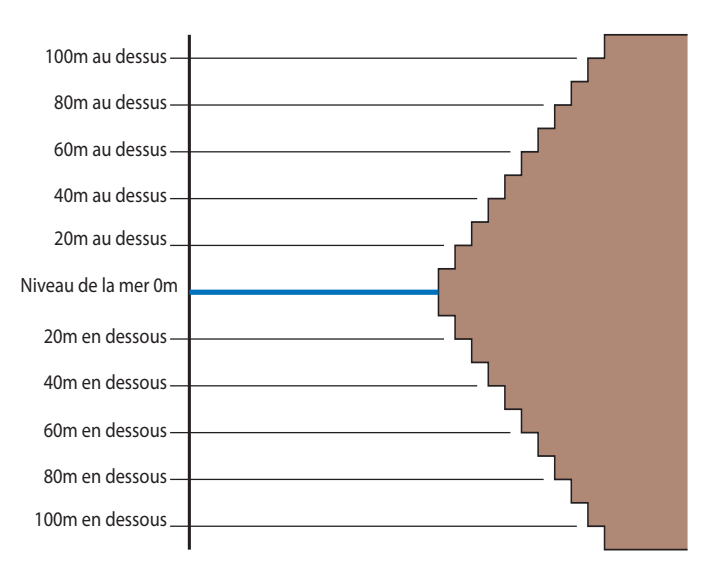

Allumez votre Magellan RoadMate 2200T en maintenant la touche Marche/arrêt enfoncée durant 2 à 3 secondes ou 10 secondes si l'appareil n'était pas en mode veille. Lorsque l'écran Avertissement s'affiche, insérez la plus petite extrémité du câble USB dans le port USB de votre Magellan RoadMate 2200T et l'autre extrémité dans un port USB libre de votre ordinateur.

Lancez l'application Magellan RoadMate Tools. Dans l'écran de Magellan RoadMate Tools, cliquez sur POI.

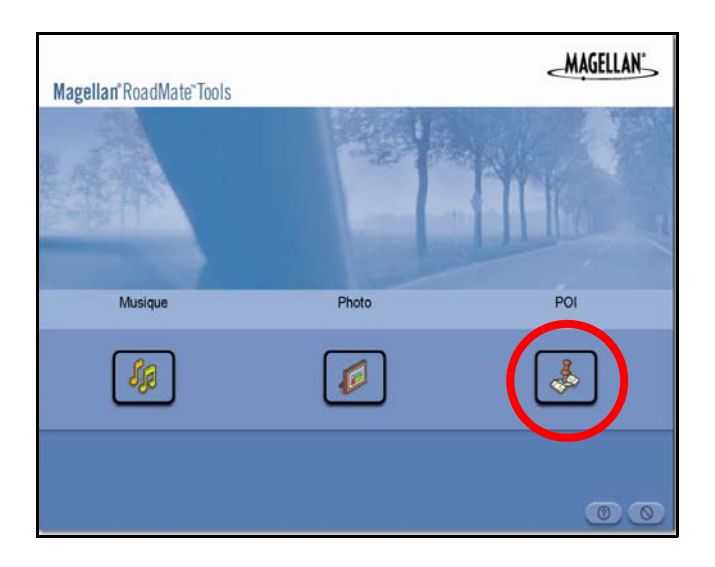

La partie gauche de la fenêtre présente le contenu de votre PC et la partie droite celui du Magellan RoadMate 2200T.

### <span id="page-42-0"></span>**Ouvrir un fichier de POI**

Lorsque vous lancez POI Manager, le contenu de votre dossier « Mes POI » s'affiche. C'est l'emplacement de sauvegarde par défaut des fichiers de POI personnalisés.

Recherchez les fichiers de POI que vous souhaitez charger. Une fois le fichier sélectionné, la flèche Copier dans l'appareil devient verte. Cliquez sur la flèche pour copier le fichier sur votre Magellan RoadMate 2200T.

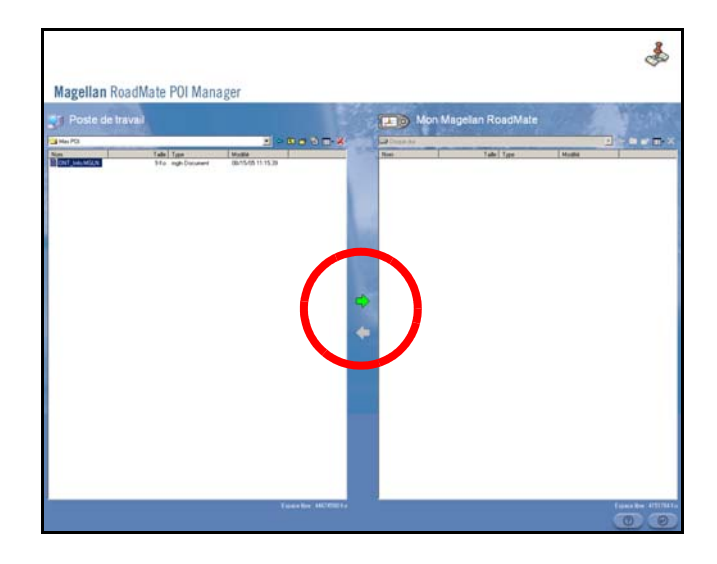

Lorsque vous avez terminé de copier les fichiers, débranchez le câble USB du Magellan RoadMate 2200T.

### <span id="page-42-1"></span>**Créer un nouveau fichier de POI**

Vous pouvez créer un fichier de POI de deux manières. Soit vous ajoutez les POI un à un, soit vous importez un fichier de données délimité par un caractère permettant de tracer les POI. Pour tracer un POI, chaque élément doit avoir un nom, un longitude et une latitude. La longitude et la latitude doivent être au format décimal.

### <span id="page-43-0"></span>**Ajouter des POI individuels**

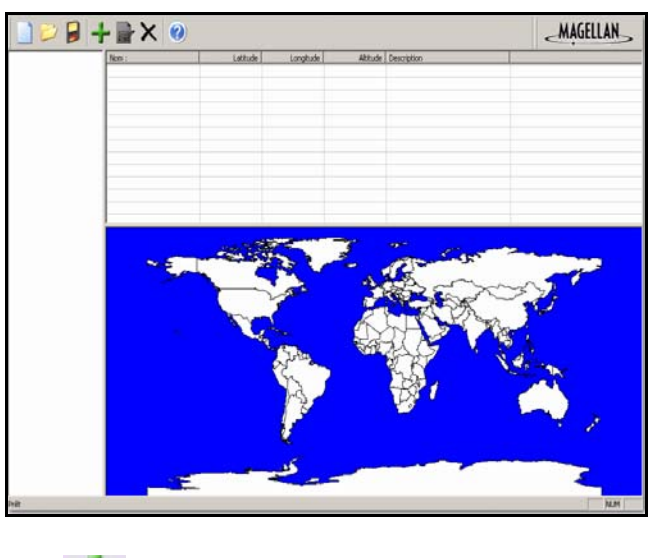

Cliquez sur le bouton Nouv. fich. POI pour lancer l'Editeur de POI.

Cliquez sur le bouton Ajouter

Entrez le nom, la latitude et la longitude. Les champs Altitude et Description sont facultatifs.

Sélectionnez le champ Catégorie, puis Nouveau. Une boîte de dialogue s'affiche pour vous permettre de créer une nouvelle catégorie de POI. Donnez un nom au POI, puis attribuezlui une image (icône). Le champ Description est facultatif.

La fonction Alarme est une alarme sonore qui vous prévient lorsque vous approchez du POI. Vous pouvez régler un premier rappel (Distance 1) et un second (Distance 2).

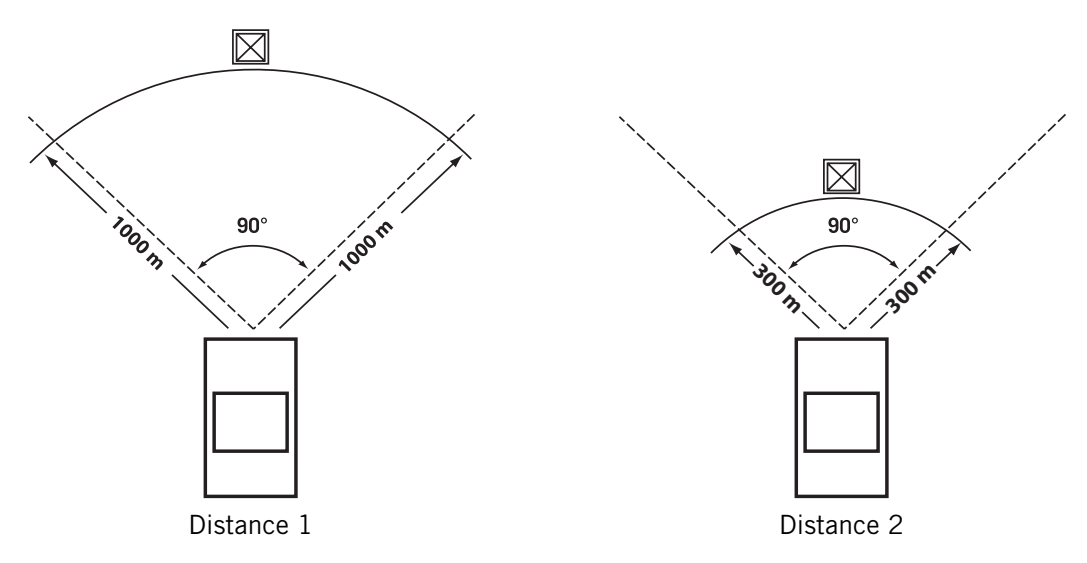

Sélectionnez l'unité de mesure de votre choix (mètres ou pieds).

L'angle de détection définit la portée de l'alarme en degrés par rapport au POI.

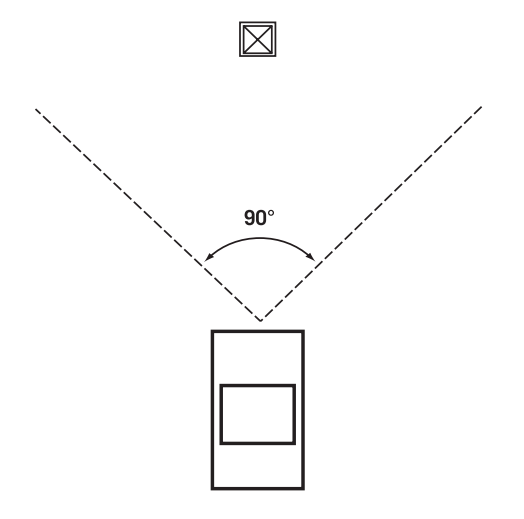

Sélectionnez Activer une alerte pour cette catégorie pour définir les réglages de l'alarme. Lorsque vous avez terminé, sélectionnez OK.

### <span id="page-44-0"></span>**Importer un fichier de données**

POI Manager prend en charge les formats de fichier suivants : ASCII (.ASC,.CSV,.TXT) ; GPS Exchange (.GPS,.XML) ; Magellan Waypoint (.WPT,.RTE) et Garmin PCX5 Waypoint (.WPT,.RTE).

Cliquez sur le bouton Ouvrir.

Sélectionnez le fichier que vous voulez importer, puis Ouvrir.

Précisez d'abord à partir de quelle ligne commencer l'importation des données. Si votre fichier de données comporte une ligne d'en-tête, celle-ci générera une erreur. Mieux vaut donc commencer l'importation à partir de la deuxième ligne.

Ensuite, choisissez le délimiteur de données, puis cliquez sur Suivant.

Vous devez maintenant définir les colonnes de données. Cliquez sur le menu déroulant et donnez un nom de champ à chaque colonne. Cliquez sur Terminer.

Cliquez sur le bouton Enregistrer fichier POI. Donnez un nom à votre fichier, puis cliquez sur Enregistrer.

Fermez l'Éditeur de fichiers de POI. Sélectionnez le fichier de POI que vous venez de créer et cliquez sur la flèche de transfert (flèche droite) pour charger le fichier dans votre Magellan RoadMate 2200T.

## <span id="page-45-0"></span>Magellan RoadMate Music Manager

Magellan RoadMate Music Manager vous permet de transférer des fichiers audio au format MP3 ou WMA, de votre PC vers une carte mémoire optionnelle vers votre Magellan RoadMate 2200T. Le nombre de fichiers que vous pouvez charger dépend de la taille de la carte.

Insérez la carte mémoire dans le lecteur. Allumez votre Magellan RoadMate 2200T en maintenant la touche Marche/Arrêt enfoncée durant 2 à 3 secondes si votre appareil est en mode veille. (Dix secondes s'il n'est pas en mode veille.) Lorsque l'écran Avertissement s'affiche, insérez la plus petite extrémité du câble USB dans le port USB de votre Magellan RoadMate 2200T et l'autre extrémité dans un port USB libre de votre ordinateur.

Lancez l'application Magellan RoadMate Tools. Dans l'écran de Magellan RoadMate Tools, cliquez sur Musique.

La partie gauche de la fenêtre présente le contenu de votre PC et la partie droite celui du contenu de la carte mémoire installée sur votre Magellan RoadMate 2200T.

Recherchez les fichiers audio que vous souhaitez charger. Une fois le fichier sélectionné, la flèche Transférer devient verte. Cliquez sur la flèche Transférer pour copier un ou plusieurs fichiers sur la carte mémoire.

De la même façon, si vous avez chargé des fichiers audio sur une carte mémoire depuis un autre ordinateur, vous pouvez les transférer de cette carte vers votre PC.

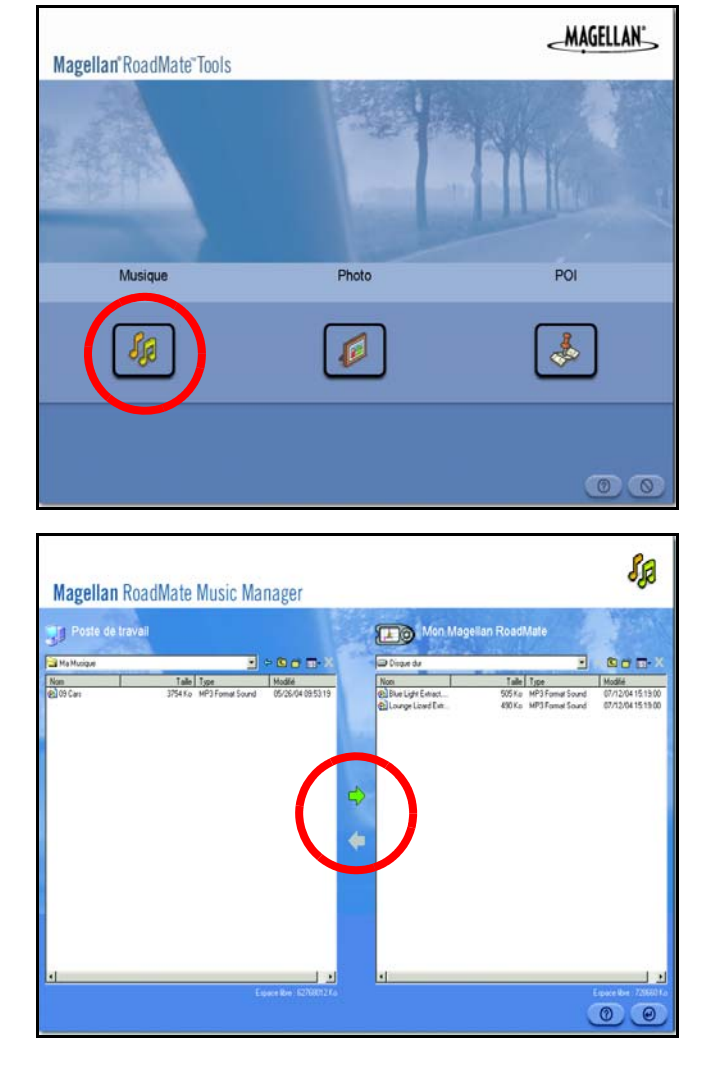

Lorsque vous avez terminé de copier les fichiers, débranchez le câble USB du Magellan RoadMate 2200T.

## <span id="page-46-0"></span>Magellan RoadMate Photo Manager

Magellan RoadMate Photo Manager vous permet de transférer des fichiers image dans divers formats, de votre PC vers une carte mémoire optionnelle vers votre Magellan RoadMate 2200T. Le nombre d'images qu'il est possible de charger dépend de la taille de la carte.

Insérez la carte mémoire dans le lecteur. Allumez Magellan RoadMate 2200T en maintenant la touche Marche/arrêt enfoncée durant 2 à 3 secondes (10 secondes si le Magellan RoadMate 2200T était en veille). Lorsque l'écran Avertissement s'affiche, insérez la plus petite extrémité du câble USB dans le port USB de votre Magellan RoadMate 2200T et l'autre extrémité dans un port USB libre de votre ordinateur.

Lancez l'application Magellan RoadMate Tools. Dans l'écran de Magellan RoadMate Tools, cliquez sur Photo.

La partie gauche de la fenêtre présente le contenu de votre PC et la partie droite celui du contenu de la carte mémoire installée sur votre Magellan RoadMate 2200T.

Recherchez les fichiers image que vous souhaitez charger. Une fois le fichier sélectionné, la flèche Transférer devient verte. Cliquez sur la flèche de Transférer pour copier les fichiers sur la carte mémoire. De même, si vous avez chargé des fichiers image sur la carte mémoire depuis un autre ordinateur, vous pouvez copier les fichiers depuis la carte vers votre PC.

Lorsque vous avez terminé de copier les

fichiers, débranchez le câble USB du Magellan RoadMate 2200T.

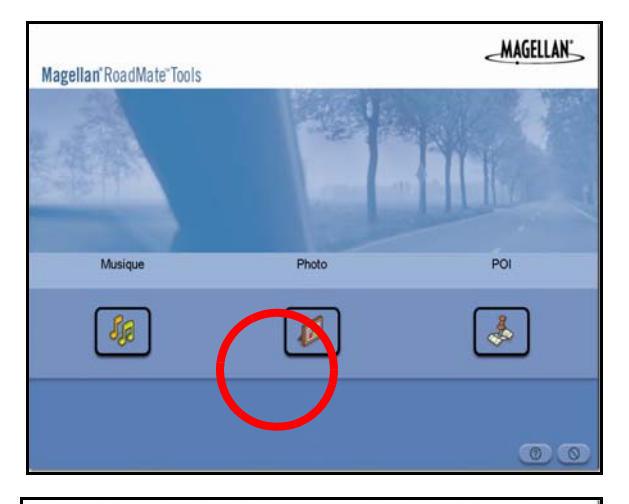

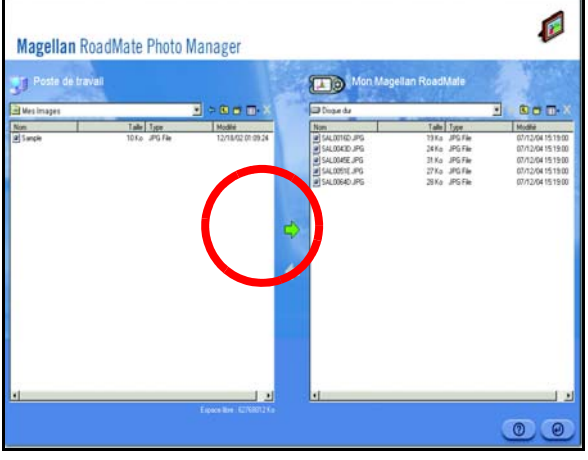

#### insérée dans votre récepteur. Si ce n'est déjà fait, vous devez installer l'application

<span id="page-47-0"></span>Lecteur Musique

Magellan RoadMate Tools et transférer des fichiers vers la carte à l'aide de Magellan RoadMate Music Manager.

fichiers audio au format MP3 ou WMA enregistrés sur une carte mémoire optionnelle

Le lecteur de musique du Magellan RoadMate 2200T vous permet d'écouter des

Remarque : vous devez utiliser l'utilitaire pour PC du Magellan RoadMate afin de charger des fichiers de musique sur la carte SD.

Tapez sur le bouton MENU du Magellan RoadMate 2200T et sélectionnez Musique.

Le bouton de contrôle du lecteur de musique s'affiche.

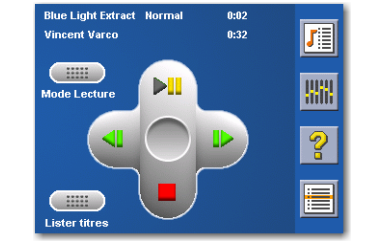

#### <span id="page-47-1"></span>**Lecture d'un seul titre**

Sélectionnez Parcourir musique

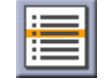

Utilisez le bouton de navigation ou la flèche Bas pour sélectionner le

fichier audio que vous souhaitez écouter, puis sélectionnez OK.

La lecture du titre commence automatiquement.

En haut de l'écran sont affichés le nom de la chanson et celui de l'artiste (s'il est disponible), le mode de lecture sélectionné, le temps écoulé et la durée du titre.

Sélectionnez le bouton Lecture/Pause pour mettre en pause la lecture du titre. Pour reprendre la lecture, sélectionnez à nouveau le bouton Lecture/Pause.

Sélectionnez le bouton Stop pour arrêter la lecture du titre. Après avoir été interrompue, la lecture reprend depuis le début si vous sélectionnez le bouton Lecture/Pause.

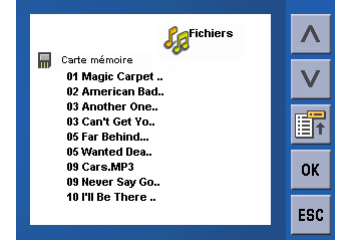

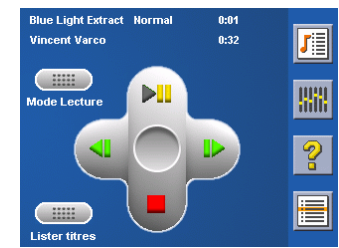

#### <span id="page-48-0"></span>**Lecture multi-titres**

La lecture de plusieurs titres vous permet de créer une liste de lecture. Une liste de lecture est composée d'un ou plusieurs titres que vous pouvez écouter l'un après l'autre.

Sélectionnez Liste

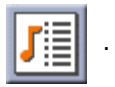

Le menu Lire liste apparaît. Pour quitter le menu Lire liste, sélectionnez **ESC**.

#### <span id="page-48-1"></span>**Lecture**

Pour écouter une liste existante, sélectionnez Lecture.

Utilisez les flèches Haut ou Bas pour sélectionner la liste de votre choix. Sélectionnez OK.

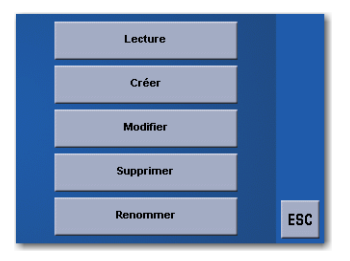

La lecture des titres commence automatiquement en commençant par le premier.

#### <span id="page-48-2"></span>Créer

Pour créer un nouvelle liste, sélectionnez Créer.

À l'aide de la touche Effacement arrière (<-) effacez le nom par défaut ; et utilisez le clavier pour saisir le nouveau nom de votre liste. Lorsque vous avez terminé, sélectionnez OK.

Dans l'écran suivant, les fichiers audio enregistrés sur la carte mémoire sont affichés à gauche et la liste de lecture à droite.

Utilisez les flèches à gauche de l'écran pour mettre le dossier Musique en surbrillance, puis sélectionnez Lister fichiers.

Utilisez les flèches pour mettre en surbrillance les fichiers audio que vous souhaitez ajouter à la liste. Sélectionnez Ajouter à la liste (flèche droite) pour ajouter le titre sélectionné à la liste.

Continuez d'ajouter des fichiers à la liste. Lorsque vous avez terminé, sélectionnez **OK**.

#### <span id="page-48-3"></span>**Modifier**

Vous pouvez ajouter des titres à la liste sélectionnée ou en supprimer. Sélectionnez Modifier.

Pour supprimer une chanson de la liste, utilisez les flèches situées à droite de l'écran pour mettre en surbrillance le titre, puis sélectionnez Supprimer de la liste (flèche gauche).

Utilisez les flèches à gauche de l'écran pour mettre en surbrillance les fichiers audio que vous souhaitez ajouter à la liste. Sélectionnez Ajouter à la liste (flèche droite) pour ajouter le titre sélectionné à la liste.

Continuez d'ajouter des fichiers à la liste. Lorsque vous avez terminé, sélectionnez OK.

#### <span id="page-48-4"></span>Supprimer

Pour effacer une liste, sélectionnez Supprimer.

Choisissez la liste que vous souhaitez supprimer, puis sélectionnez OK.

Une boîte de dialogue s'affiche et vous invite à confirmer votre sélection. Sélectionnez **Oui** pour supprimer la liste.

#### <span id="page-49-0"></span>Renommer

Pour modifier le nom d'une liste, sélectionnez Renommer.

Choisissez la liste que vous souhaitez renommer, puis sélectionnez OK.

Avec la touche Effacement arrière (<-), effacez le nom ; puis renommez la liste en utilisant le clavier. Lorsque vous avez terminé, sélectionnez OK.

#### <span id="page-49-1"></span>**Mode Lecture**

Tandis que vous écoutez un seul titre, sélectionnez Mode Lecture pour afficher les options de lecture.

Tout répéter - Répète tous les titres de la liste actuelle en commençant par le premier. Cette fonction n'est disponible que si la liste comporte au moins deux titres.

Répéter - Répète le titre en cours de lecture.

Aperçu - Lit les cinq premières secondes de chacun des titres de la liste en cours.

Normal - Lit tous les titres de la liste dans l'ordre.

Aléatoire - Lit les titres de la liste au hasard.

#### <span id="page-49-2"></span>**Lister titres**

Sélectionnez Lister titres pour visualiser la liste actuelle.

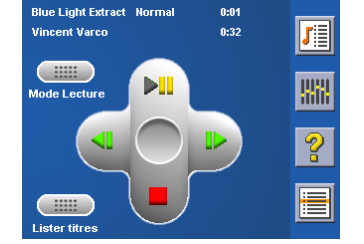

WW

.<br>Blue Light Extrac

#### <span id="page-49-3"></span>**Égaliseur**

L'Égaliseur vous fournit des options audio avancées pour personnaliser la qualité de lecture. L'Égaliseur est disponible uniquement avec les fichiers audio au format MP3. Sélectionnez une option prédéfinie de l'égaliseur parmi les réglages préconfigurés suivants : Standard (plat), Jazz, Classique, Rock, Techno, Dance Hall, Live, Basse, Aigus et Basse&Aigus. Cependant, vous ne pouvez pas régler manuellement l'égaliseur.

Sélectionnez Égaliseur

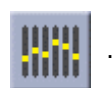

Sélectionnez l'option prédéfinie de l'égaliseur en sélectionnant le bouton en haut de l'écran

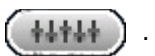

Lorsque la sélection vous convient, sélectionnez OK. Pour quitter sans effectuer de réglages, sélectionnez ESC.

#### <span id="page-49-4"></span>**Aide**

Pour plus de détails sur les boutons du lecteur de musique, sélectionnez Aide

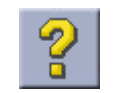

## <span id="page-50-0"></span>Visionneuse

La Visionneuse de Photos du Magellan RoadMate vous permet de visualiser sur votre Magellan RoadMate 2200T des fichiers audio au format JPG ou BMP stockés sur une carte mémoire optionnelle. Si ce n'est déjà fait, vous devez installer l'application Magellan RoadMate Tools et transférer des fichiers vers la carte avec Magellan RoadMate Photo Manager.

Sélectionnez le bouton MENU du Magellan RoadMate 2200T.

Sélectionnez Photos

L'écran de la Visionneuse apparaît. La Visionneuse vous permet de visualiser le contenu de la carte SD ou MMC installée dans votre Magellan RoadMate 2200T.

### <span id="page-50-1"></span>**Afficher une seule photo**

Sélectionnez Lister fichiers

Dans l'écran suivant, vous pouvez visualiser la structure des fichiers de la carte mémoire.

Utilisez le bouton de navigation ou la flèche Bas **W** pour

mettre en surbrillance la photo que vous souhaitez visualiser, puis sélectionnez Afficher.

Pour l'afficher en plein écran, tapez deux fois sur l'image. Pour parcourir les images, tapez sur le bouton de navigation vers la gauche ou la droite.

Tapez sur le bouton flèche droite pour afficher l'image précédente du dossier. Ce bouton apparaît en grisé (non actif) lorsque vous consultez la première image du dossier.

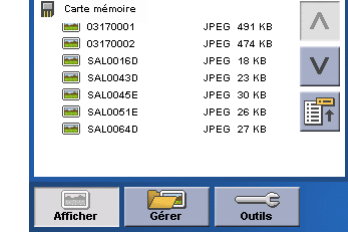

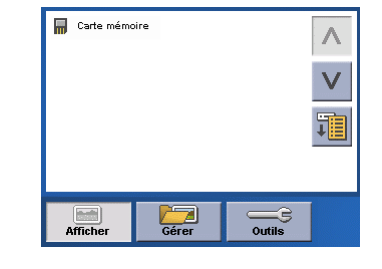

<span id="page-50-2"></span>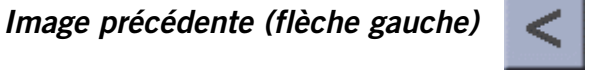

<span id="page-51-0"></span>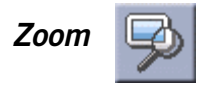

Tapez sur le bouton Zoom pour réduire ou agrandir la photo actuelle. En haut du menu zoom, le niveau actuel de zoom est affiché. Sélectionnez un autre niveau de zoom parmi les réglages prédéfinis. Ajuster règle le zoom à la taille de la fenêtre ; Taille réelle affiche l'image à 100 % ; les niveaux prédéfinis de 25 % à 150 % permettent de réduire ou d'agrandir l'image.

<span id="page-51-1"></span>Diaporama

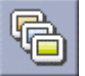

<span id="page-51-2"></span>Tapez sur le bouton Diaporama pour lire en boucle toutes les photos du dossier Images.

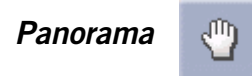

Si vous agrandissez l'image au-delà de la taille de la fenêtre, tapez sur le bouton Panorama pour faire défiler l'image. Ce bouton activé, faites glisser l'image dans n'importe quelle direction pour la visualiser dans son intégralité. Tapez à nouveau sur le bouton Panorama pour désactiver ce mode.

<span id="page-51-3"></span>Faire pivoter l'image

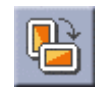

<span id="page-51-4"></span>Sélectionnez ce bouton pour faire pivoter l'image à 90° vers la gauche, à 90° vers la droite ou à 180°.

**Image suivante (flèche droite)** 

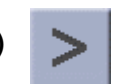

Tapez sur le bouton flèche droite pour afficher l'image suivante du dossier. Ce bouton apparaît en grisé (non actif) lorsque vous consultez la dernière image du dossier.

<span id="page-51-5"></span>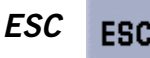

Tapez sur ESC pour revenir à la liste de dossiers.

#### <span id="page-52-0"></span>**Gérer des photos**

#### <span id="page-52-1"></span>Afficher liste

Tapez sur Afficher liste pour visualiser les fichiers dans l'ordre hiérarchique.

### <span id="page-52-2"></span>Miniature

Tapez sur Miniature pour visualiser les fichiers en miniatures.

### <span id="page-52-3"></span>Renommer

Pour changer le nom d'un fichier ou dossier sélectionné, tapez sur Renommer.

Avec la touche Effacement arrière (<-), effacez le nom ; puis renommez le fichier en utilisant le clavier. Lorsque vous avez terminé, sélectionnez OK.

## <span id="page-52-4"></span>Propriétés

Pour afficher des informations sur un fichier ou un dossier sélectionné, tapez sur Propriétés. Une miniature de l'image, ainsi que sa largeur et sa hauteur en pixels, sa taille et son format (type d'image) s'affichent. Lorsque vous consultez les propriétés des dossiers, la largeur, la hauteur et le format ne sont pas affichés. La taille affichée est la taille combinée de toutes les images que contient le dossier sélectionné.

Lorsque vous avez terminé de consulter les Propriétés, sélectionnez OK.

### <span id="page-52-5"></span>**Outils**

### <span id="page-52-6"></span>Préférences

Général - Dans Préférences/Général, vous pouvez configurer l'affichage standard des fichiers sous forme de miniature ou de liste.

Diaporama - Dans Préférences/Diaporama, vous pouvez paramétrer les propriétés de l'affichage, la séquence des photos, la transition et la durée entre les photos.

Arrière-plan - Dans Préférences/Arrière-plan, vous pouvez régler la couleur en arrière-plan de la photo affichée.

### <span id="page-52-7"></span>Supprimer les fichiers

Utilisez les boutons fléchés pour sélectionner le fichier ou le dossier que vous souhaitez supprimer. Tapez sur le bouton Supprimer (corbeille).

Une boîte de dialogue s'affiche et vous invite à confirmer votre sélection. Sélectionnez Oui pour supprimer le fichier.

## <span id="page-52-8"></span>À propos

Cette option vous indique la version actuelle du logiciel de la Visionneuse.

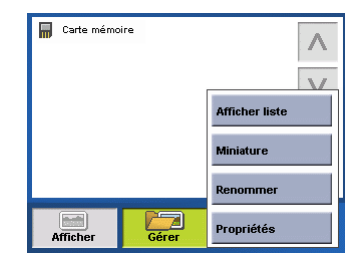

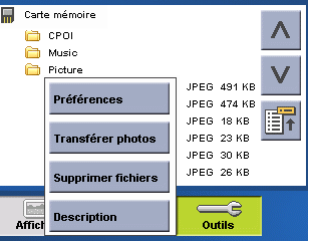